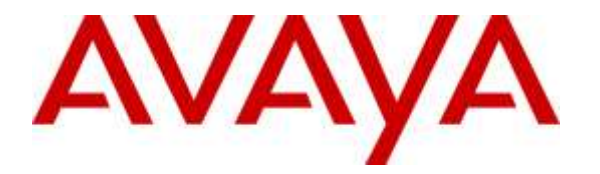

**Avaya Solution & Interoperability Test Lab**

# **Application Notes for dvsAnalytics Encore 6.0.4 with Avaya Proactive Contact 5.1.1 with CTI and Avaya Aura® Application Enablement Services 6.3.3 – Issue 1.0**

### **Abstract**

These Application Notes describe the configuration steps required for dvsAnalytics Encore 6.0.4 to interoperate with Avaya Proactive Contact 5.1.1 with CTI and Avaya Aura® Application Enablement Services 6.3.3. dvsAnalytics Encore is a call recording solution.

In the compliance testing, dvsAnalytics Encore used the Event Services interface from Avaya Proactive Contact and the Telephony Services Application Programmer Interface from Avaya Aura® Application Enablement Services to obtain information on agent states and calls, and used the Service Observing feature and virtual IP softphones via the Avaya Aura® Application Enablement Services Device, Media, and Call Control interface to capture the media associated with monitored agents for call recording.

Readers should pay attention to **Section [2](#page-1-0)**, in particular the scope of testing as outlined in **Section [2.1](#page-2-0)** as well as any observations noted in **Section [2.2](#page-2-1)**, to ensure that their own use cases are adequately covered by this scope and results.

Information in these Application Notes has been obtained through DevConnect compliance testing and additional technical discussions. Testing was conducted via the DevConnect Program at the Avaya Solution and Interoperability Test Lab.

# **1. Introduction**

These Application Notes describe the configuration steps required for dvsAnalytics Encore 6.0.4 to interoperate with Avaya Proactive Contact 5.1.1 with CTI and Avaya Aura® Application Enablement Services 6.3.3. dvsAnalytics Encore is a call recording solution.

In the compliance testing, dvsAnalytics Encore used the Event Services interface from Avaya Proactive Contact and the Telephony Services Application Programmer Interface (TSAPI) from Avaya Aura® Application Enablement Services to obtain information on agent states and calls, and used the Service Observing feature and virtual IP softphones via the Avaya Aura® Application Enablement Services Device, Media, and Call Control (DMCC) interface to capture the media associated with monitored agents for call recording.

The Event Services and TSAPI interfaces are used by dvsAnalytics Encore to monitor agent stations and calls, and the DMCC interface is used by dvsAnalytics Encore to register virtual IP softphones to pick up the media for call recording. dvsAnalytics Encore starts the call recording by sending Service Observing button press from a virtual IP softphone via the DMCC interface to observe the active call. The Event Services and/or TSAPI event reports are also used to determine when to stop the call recordings.

This compliance test covered the recording of calls using the Avaya Proactive Contact with CTI deployment option.

# <span id="page-1-0"></span>**2. General Test Approach and Test Results**

The feature test cases were performed both automatically and manually. Upon start of the Encore application, the application automatically registers virtual IP softphones to Communication Manager using DMCC, requests monitoring on the skill groups and agent stations using TSAPI, and requests monitoring of agent states and call events using Event Services.

For the manual part of testing, each call was handled manually on the agent station with generation of unique audio content for recordings. Necessary user actions such as hold and reconnect were performed from the agent telephones to test the different call scenarios.

The serviceability test cases were performed manually by disconnecting/reconnecting the Ethernet connection to Encore. The verification of tests included use of Encore logs for proper message exchanges, and use of Encore web interface for proper logging and playback of calls.

DevConnect Compliance Testing is conducted jointly by Avaya and DevConnect members. The jointly-defined test plan focuses on exercising APIs and/or standards-based interfaces pertinent to the interoperability of the tested products and their functionalities. DevConnect Compliance Testing is not intended to substitute full product performance or feature testing performed by DevConnect members, nor is it to be construed as an endorsement by Avaya of the suitability or completeness of a DevConnect member's solution.

### <span id="page-2-0"></span>**2.1. Interoperability Compliance Testing**

The interoperability compliance test included feature and serviceability testing.

The feature testing focused on verifying the following on Encore:

- Handling of Event Services agent states and call events.
- Handling of TSAPI messages in the areas of event notification and value queries.
- Use of DMCC registration services to register and un-register virtual IP softphones.
- Use of DMCC physical device services to activate Service Observing for virtual IP softphones to obtain the media.
- Proper recording, logging, and playback of calls for agent blending scenarios involving inbound, outbound, agent drop, customer drop, hold, reconnect, simultaneous calls, conference, and transfer.

The serviceability testing focused on verifying the ability of Encore to recover from adverse conditions, such as disconnecting/reconnecting the Ethernet connection to Encore.

#### <span id="page-2-1"></span>**2.2. Test Results**

All test cases were executed and verified. The following were observations on Encore from the compliance testing.

- The recording entries for outbound calls delivered by Proactive Contact were reported with Incoming as Call Direction.
- Agent short connections to phantom CTI stations and announcements were included as separate recording entries.
- The held scenario for a Proactive Contact outbound call produced one recording entry, and the held scenario for an inbound ACD call produced one recording entry as well.
- The number of softphones to configure need to take into account the small interval of 500ms that a softphone will not be available between recordings.

#### **2.3. Support**

Technical support on Encore can be obtained through the following:

- **Phone:** (800) 910-4564
- **Email:** [Support@dvsAnalytics.com](mailto:Support@dvsAnalytics.com)

# <span id="page-3-0"></span>**3. Reference Configuration**

The configuration used for the compliance testing is shown in **Figure 1**.

The detailed administration of basic connectivity between Communication Manager and Proactive Contact, between Communication Manager and Application Enablement Services, and of contact center devices are not the focus of these Application Notes and will not be described.

In the compliance testing, Encore monitored the skill group and agent station extensions shown in the table below. Note that the skill groups and agent login IDs were associated with the inbound ACD calls for the agent blending mode.

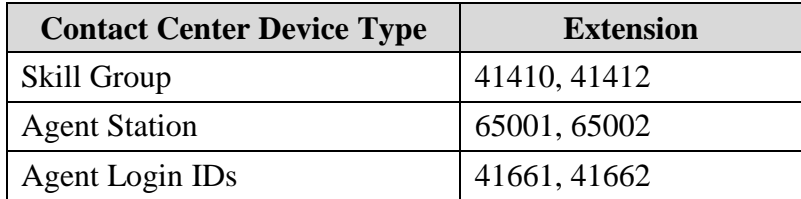

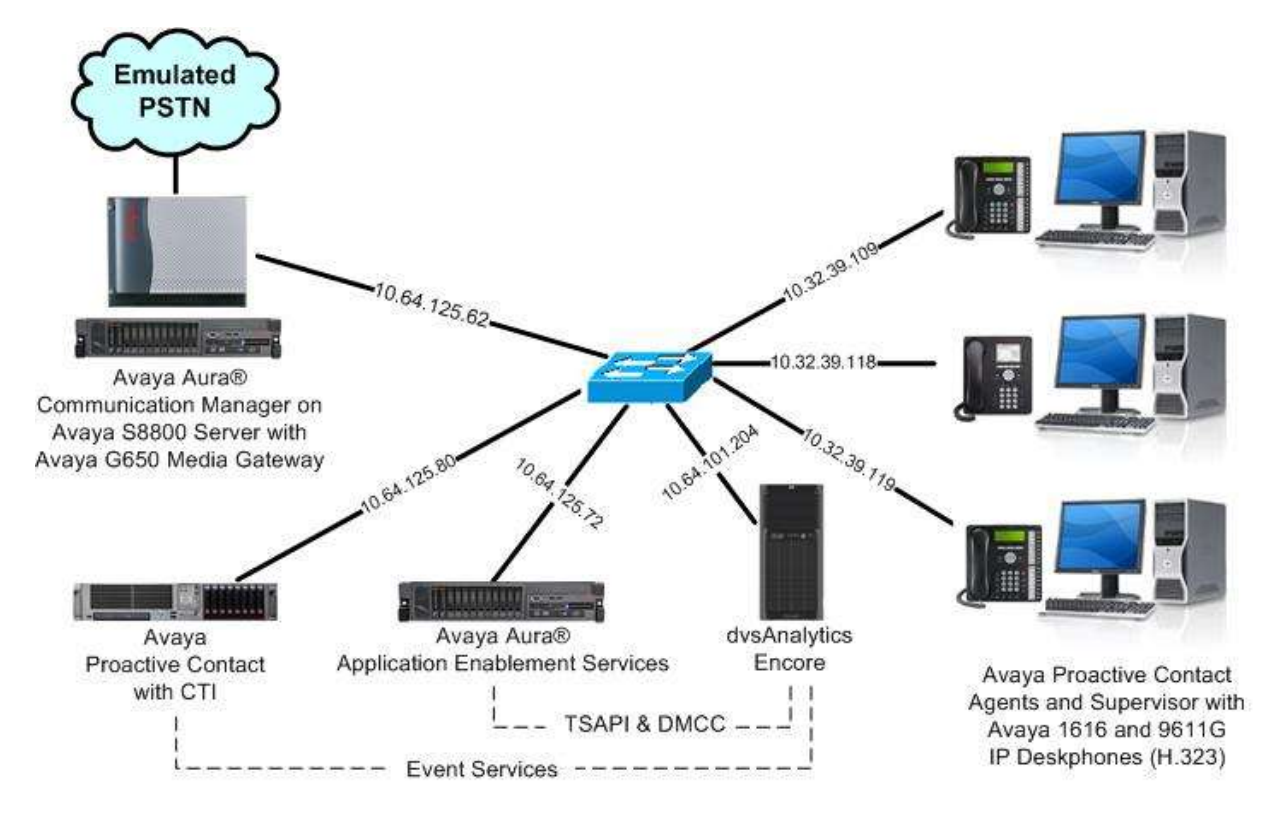

**Figure 1: Compliance Testing Configuration**

# **4. Equipment and Software Validated**

The following equipment and software were used for the sample configuration provided:

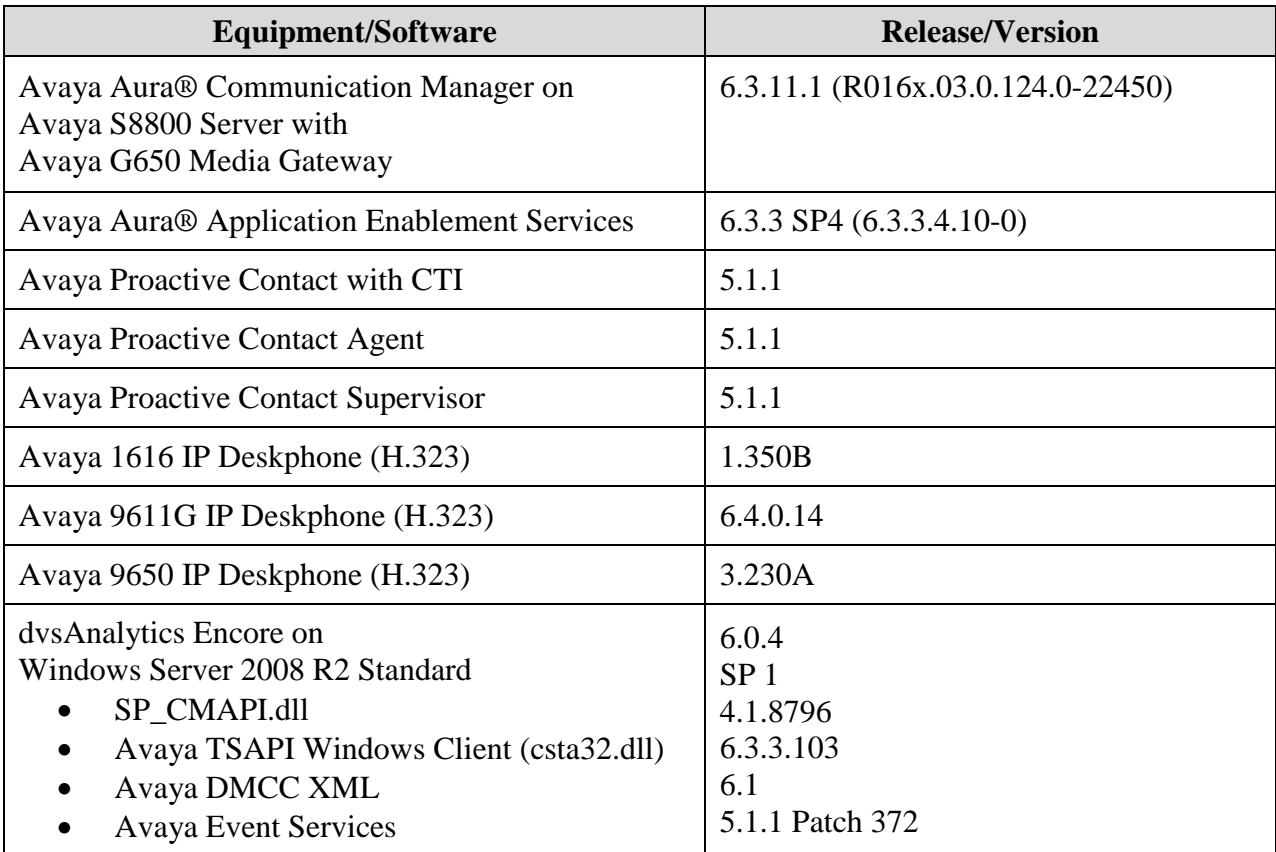

# **5. Configure Avaya Aura® Communication Manager**

This section provides the procedures for configuring Communication Manager. The procedures include the following areas:

- Verify license
- Administer CTI link
- Administer system parameters features
- Administer IP codec set
- Administer class of restriction
- Administer virtual IP softphones
- Administer agent stations

### **5.1. Verify License**

Log into the System Access Terminal (SAT) to verify that the Communication Manager license has proper permissions for features illustrated in these Application Notes. Use the "display system-parameters customer-options" command to verify that the **Computer Telephony Adjunct Links** customer option is set to "y" on **Page 3**. If this option is not set to "y", then contact the Avaya sales team or business partner for a proper license file.

```
display system-parameters customer-options Page 3 of 11
                          OPTIONAL FEATURES
    Abbreviated Dialing Enhanced List? y Audible Message Waiting? y
     Access Security Gateway (ASG)? n Authorization Codes? y
     Analog Trunk Incoming Call ID? y CAS Branch? n
A/D Grp/Sys List Dialing Start at 01? y CAS Main? n
Answer Supervision by Call Classifier? y Change COR by FAC? n
                           ARS? y Computer Telephony Adjunct Links? y
             ARS/AAR Partitioning? y Cvg Of Calls Redirected Off-net? y
       ARS/AAR Dialing without FAC? y DCS (Basic)? y
       ASAI Link Core Capabilities? n DCS Call Coverage? y
       ASAI Link Plus Capabilities? n DCS with Rerouting? y
      Async. Transfer Mode (ATM) PNC? n
```
Navigate to **Page 6**, and verify that **Service Observing (Basic)** is set to "y".

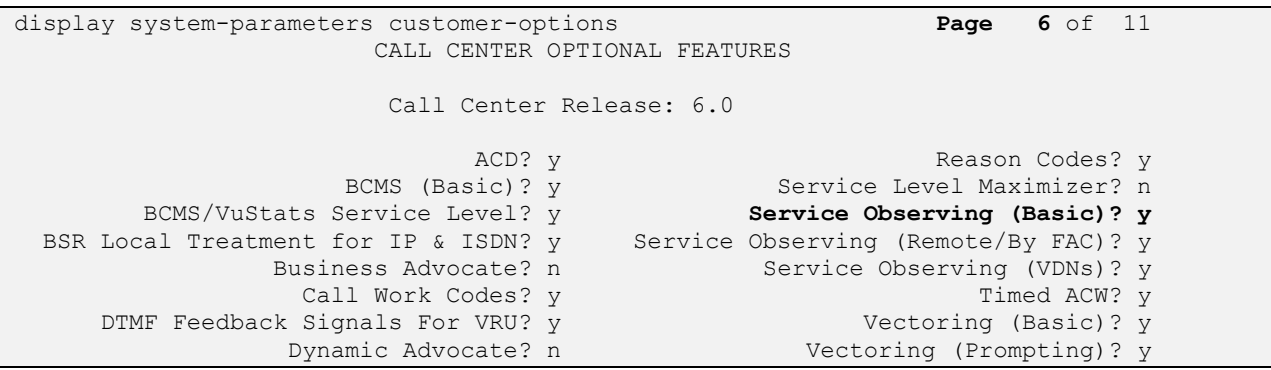

Solution & Interoperability Test Lab Application Notes ©2015 Avaya Inc. All Rights Reserved.

#### <span id="page-6-0"></span>**5.2. Administer CTI Link**

Add a CTI link using the "add cti-link n" command, where "n" is an available CTI link number. Enter an available extension number in the **Extension** field. Note that the CTI link number and extension number may vary. Enter "ADJ-IP" in the **Type** field, and a descriptive name in the **Name** field. Default values may be used in the remaining fields.

```
add cti-link 2 Page 1 of 3
                                                    CTI LINK
 CTI Link: 2
Extension: 60100
        Type: ADJ-IP
\sim 100 \sim 100 \sim 100 \sim 100 \sim 100 \sim 100 \sim 100 \sim 100 \sim 100 \sim 100 \sim 100 \sim 100 \sim 100 \sim 100 \sim 100 \sim 100 \sim 100 \sim 100 \sim 100 \sim 100 \sim 100 \sim 100 \sim 100 \sim 100 \sim 
        Name: AES CTI Link
```
#### **5.3. Administer System Parameters Features**

Use the "change system-parameters features" command to enable **Allow Two Observers in Same Call**, which is located on **Page 11**. Set **Service Observing: Warning Tone** as desired.

```
change system-parameters features Page 11 of 20
                       FEATURE-RELATED SYSTEM PARAMETERS
CALL CENTER SYSTEM PARAMETERS
  EAS
         Expert Agent Selection (EAS) Enabled? y
        Minimum Agent-LoginID Password Length:
         Direct Agent Announcement Extension: Delay: Delay:
    Message Waiting Lamp Indicates Status For: station
  VECTORING
                 Converse First Data Delay: 0 Second Data Delay: 2
               Converse Signaling Tone (msec): 100 Pause (msec): 70
                   Prompting Timeout (secs): 10
                Interflow-qpos EWT Threshold: 2
    Reverse Star/Pound Digit For Collect Step? n
         Available Agent Adjustments for BSR? n
                           BSR Tie Strategy: 1st-found
   Store VDN Name in Station's Local Call Log? n
  SERVICE OBSERVING
            Service Observing: Warning Tone? n or Conference Tone? n
     Service Observing Allowed with Exclusion? n
            Allow Two Observers in Same Call? y
```
### **5.4. Administer IP Codec Set**

Use the "change ip-codec-set n" command, where "n" is an existing codec set number used for integration with Encore. For **Audio Codec**, enter "G.711MU", which is the only codec type supported by Encore.

In the compliance testing, this IP codec set was associated with the IP network region used by the agent stations and virtual IP softphones.

```
change ip-codec-set 1 and 2 and 2 and 2 and 2 and 2 and 2 and 2 and 2 and 2 and 2 and 2 and 2 and 2 and 2 and 2 and 2 and 2 and 2 and 2 and 2 and 2 and 2 and 2 and 2 and 2 and 2 and 2 and 2 and 2 and 2 and 2 and 2 and 2 an
                                     IP Codec Set
      Codec Set: 1
     Audio Silence Frames Packet
     Codec Suppression Per Pkt Size(ms)
 1: G.711MU n 2 20
 2:
```
### <span id="page-7-0"></span>**5.5. Administer Class of Restriction**

Enter the "change cor n" command, where "n" is the class of restriction (COR) number used for integration with Encore. Set **Can Be Service Observed** and **Can Be A Service Observer** to "y", as shown below.

In the compliance testing, this COR was assigned to the agent stations and virtual IP softphones.

```
change cor 7 Page 1 of 23
                         CLASS OF RESTRICTION
            COR Number: 7
        COR Description:
                 FRL: 0 APLT? y
 Can Be Service Observed? y Calling Party Restriction: none
Can Be A Service Observer? y Called Party Restriction: none
     Time of Day Chart: 1 Forced Entry of Account Codes? n
      Priority Queuing? n Priority Queuing? n Direct Agent Calling? n Direct Agent Calling? n
   Restriction Override: none Facility Access Trunk Test? n
   Restricted Call List? n Can Change Coverage? n
```
### <span id="page-8-0"></span>**5.6. Administer Virtual IP Softphones**

Add a virtual softphone using the "add station n" command, where "n" is an available extension number. Enter the following values for the specified fields, and retain the default values for the remaining fields.

- **Type:** "4610"
- **Name:** A descriptive name.
- **Security Code:** A desired value.
- **COR:** The class of restriction number from **Section [5.5](#page-7-0)**.
- **IP SoftPhone:** "y"

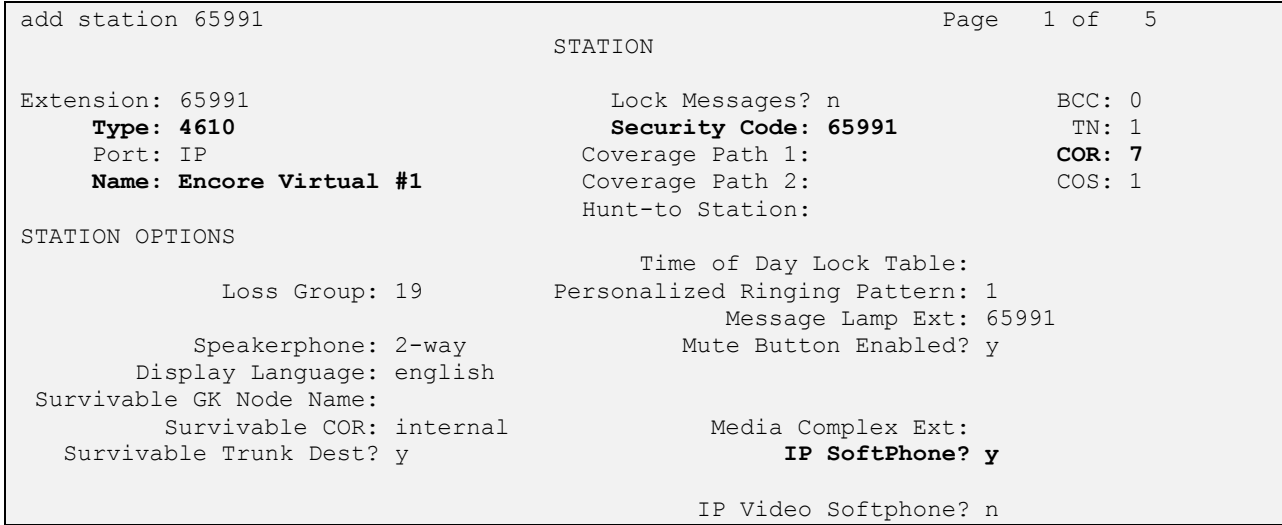

Navigate to **Page 4**, and add a "serv-obsrv" button as shown below.

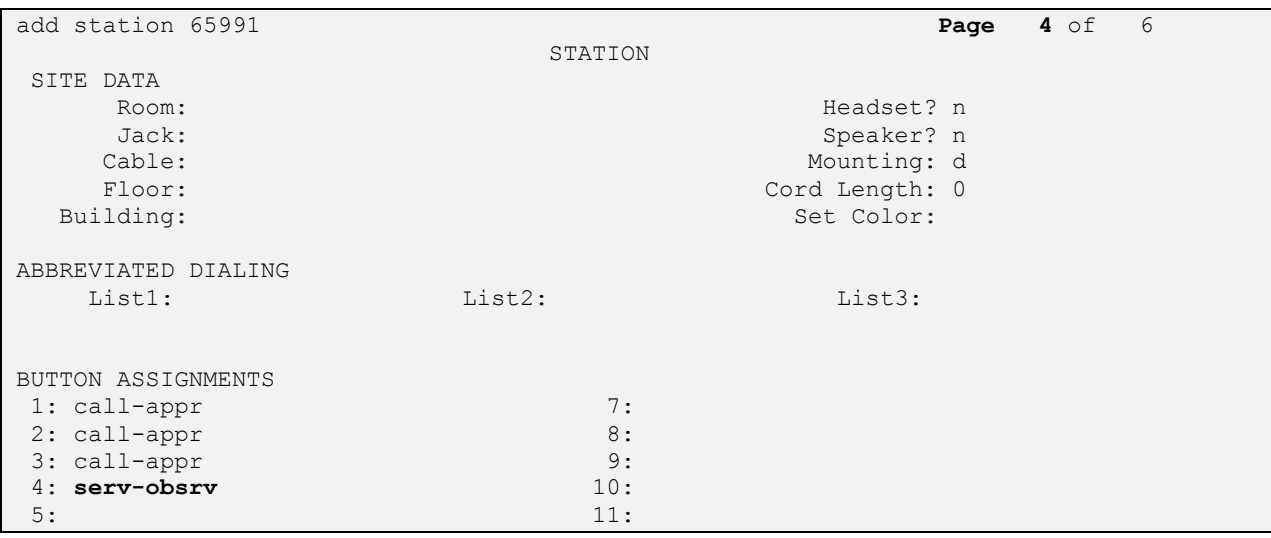

Repeat this section to administer the desired number of virtual IP softphones. In the compliance testing, four virtual IP softphones were administered, as shown below.

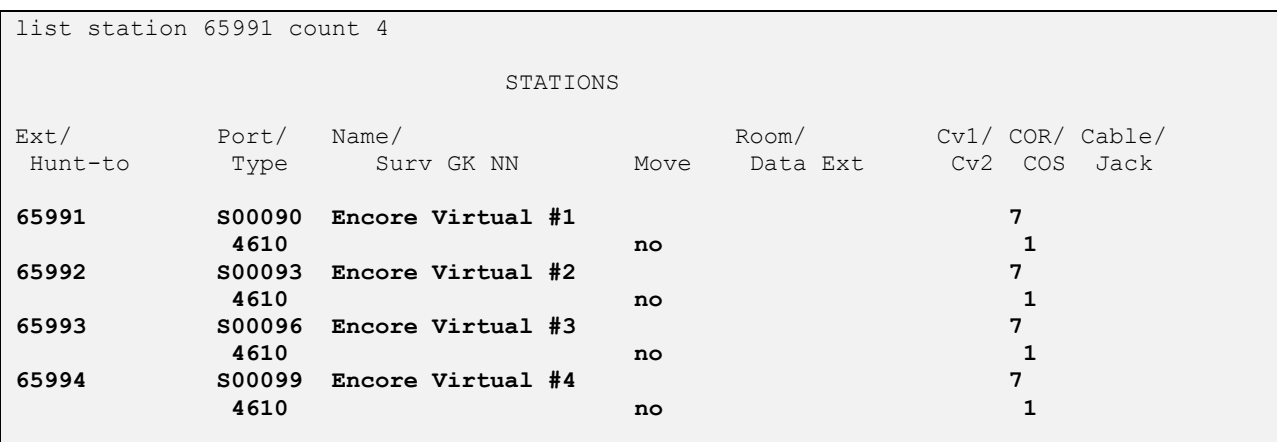

#### **5.7. Administer Agent Stations**

Use the "change station n" command, where "n" is the first agent station extension from **Section [3](#page-3-0)**. For **COR**, enter the class of restriction number from **Section [5.5](#page-7-0)**.

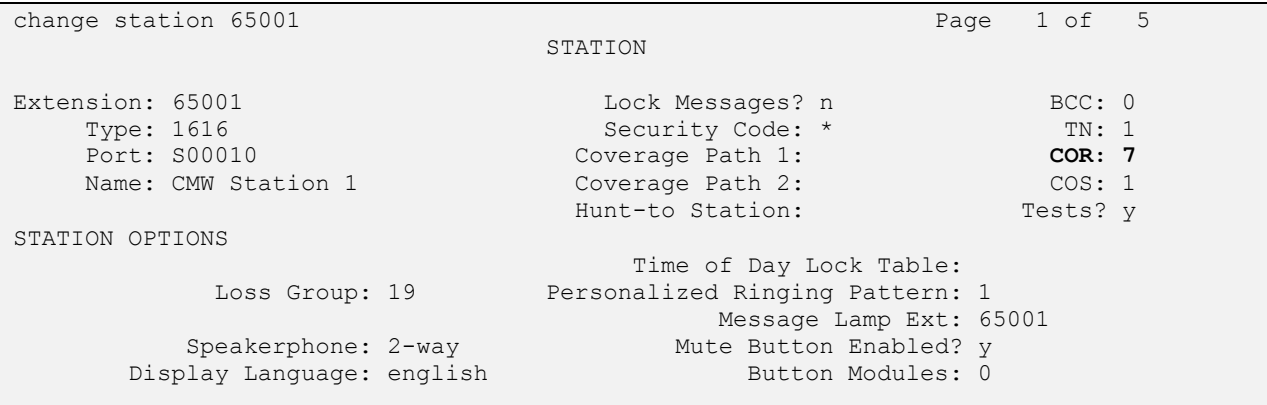

Repeat this section to administer all stations to be monitored. In the compliance testing, two stations were administered as shown below.

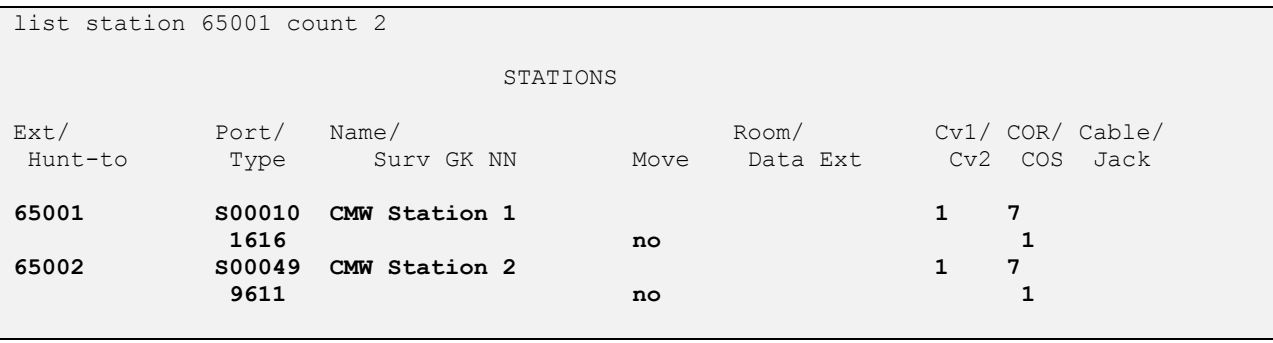

Solution & Interoperability Test Lab Application Notes ©2015 Avaya Inc. All Rights Reserved.

# **6. Configure Avaya Aura® Application Enablement Services**

This section provides the procedures for configuring Application Enablement Services. The procedures include the following areas:

- Launch OAM interface
- Verify license
- Administer TSAPI link
- Administer H.323 gatekeeper
- Restart service
- Obtain Tlink name
- Administer Encore user
- Administer ports
- Verify security database

#### **6.1. Launch OAM Interface**

Access the OAM web-based interface by using the URL "https://ip-address" in an Internet browser window, where "ip-address" is the IP address of the Application Enablement Services server.

The **Please login here** screen is displayed. Log in using the appropriate credentials.

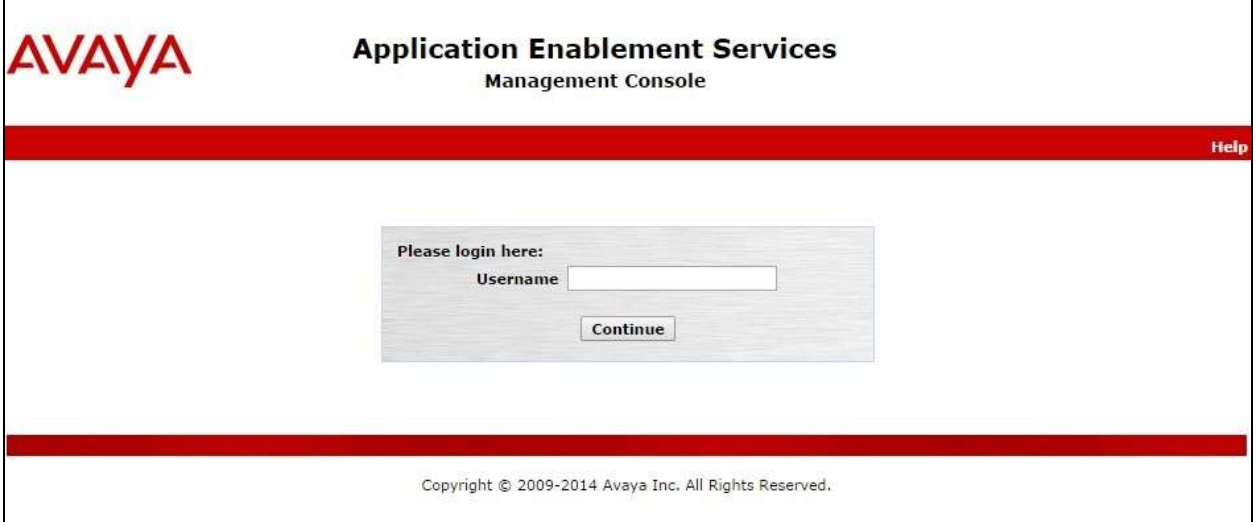

The **Welcome to OAM** screen is displayed next.

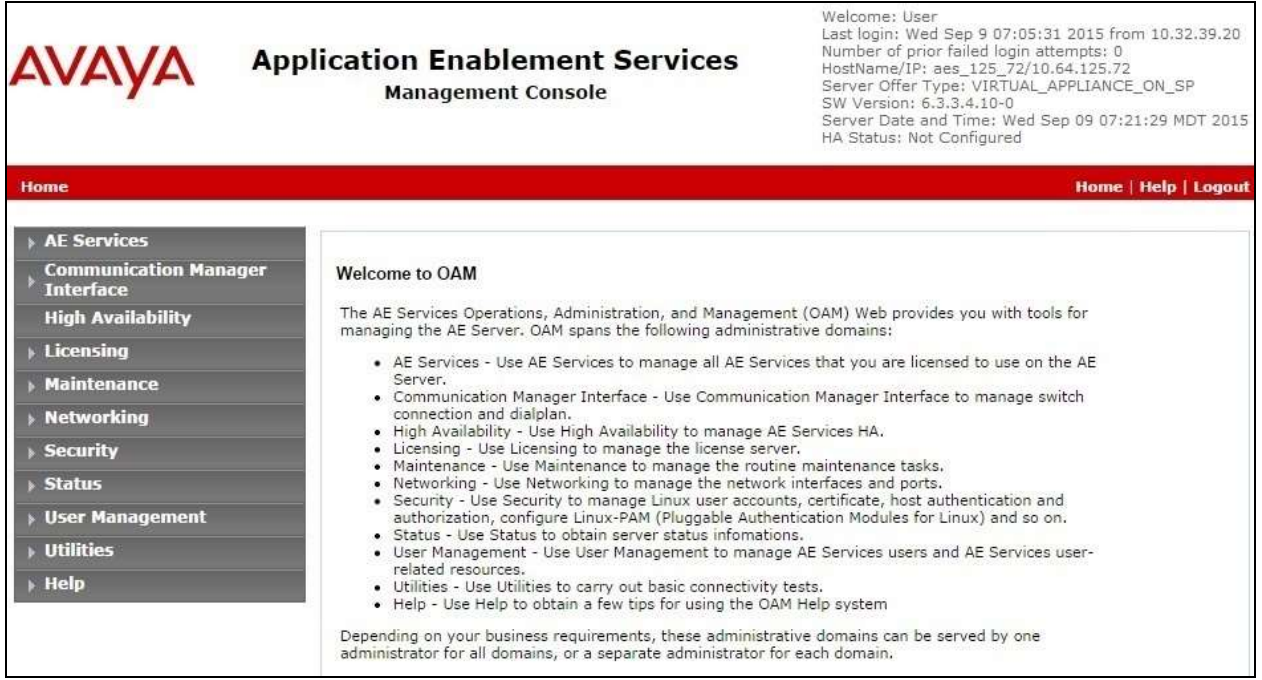

#### **6.2. Verify License**

Select **Licensing**  $\rightarrow$  **WebLM Server Access** in the left pane, to display the Web License **Manager** pop-up screen (not shown), and log in using the appropriate credentials.

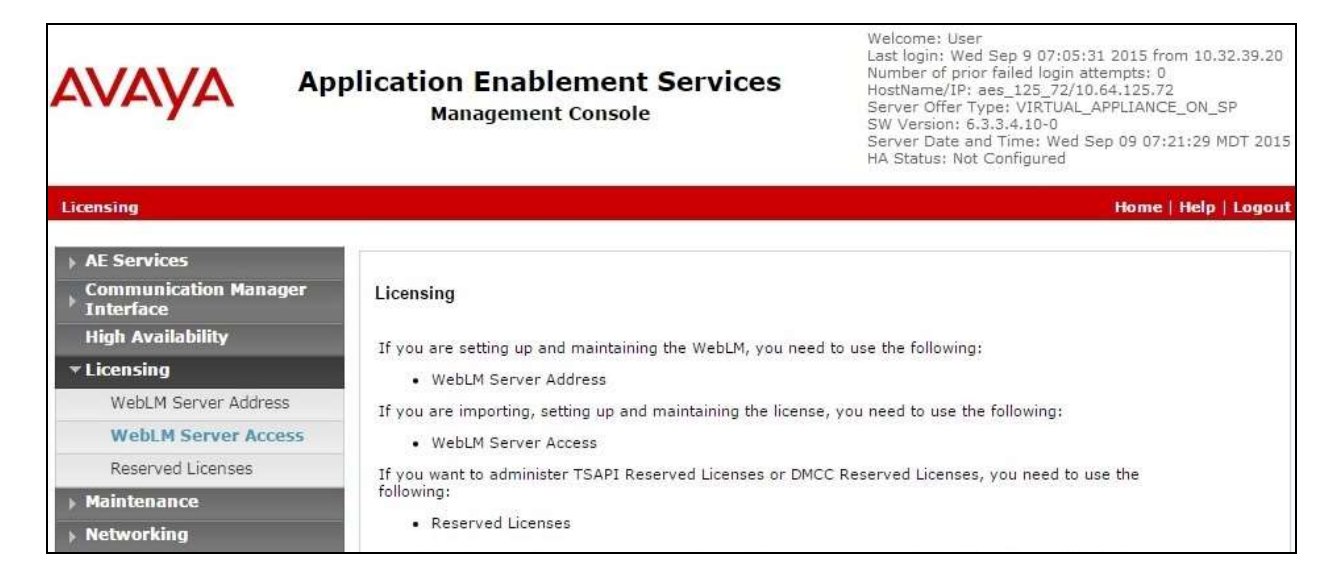

The **Web License Manager** screen is displayed. Select **Licensed products APPL\_ENAB**  → **Application\_Enablement** in the left pane, to display the **Application Enablement** (CTI) screen in the right pane.

Verify that there are sufficient licenses for **TSAPI Simultaneous Users** and **Device Media and Call Control**, as shown below.

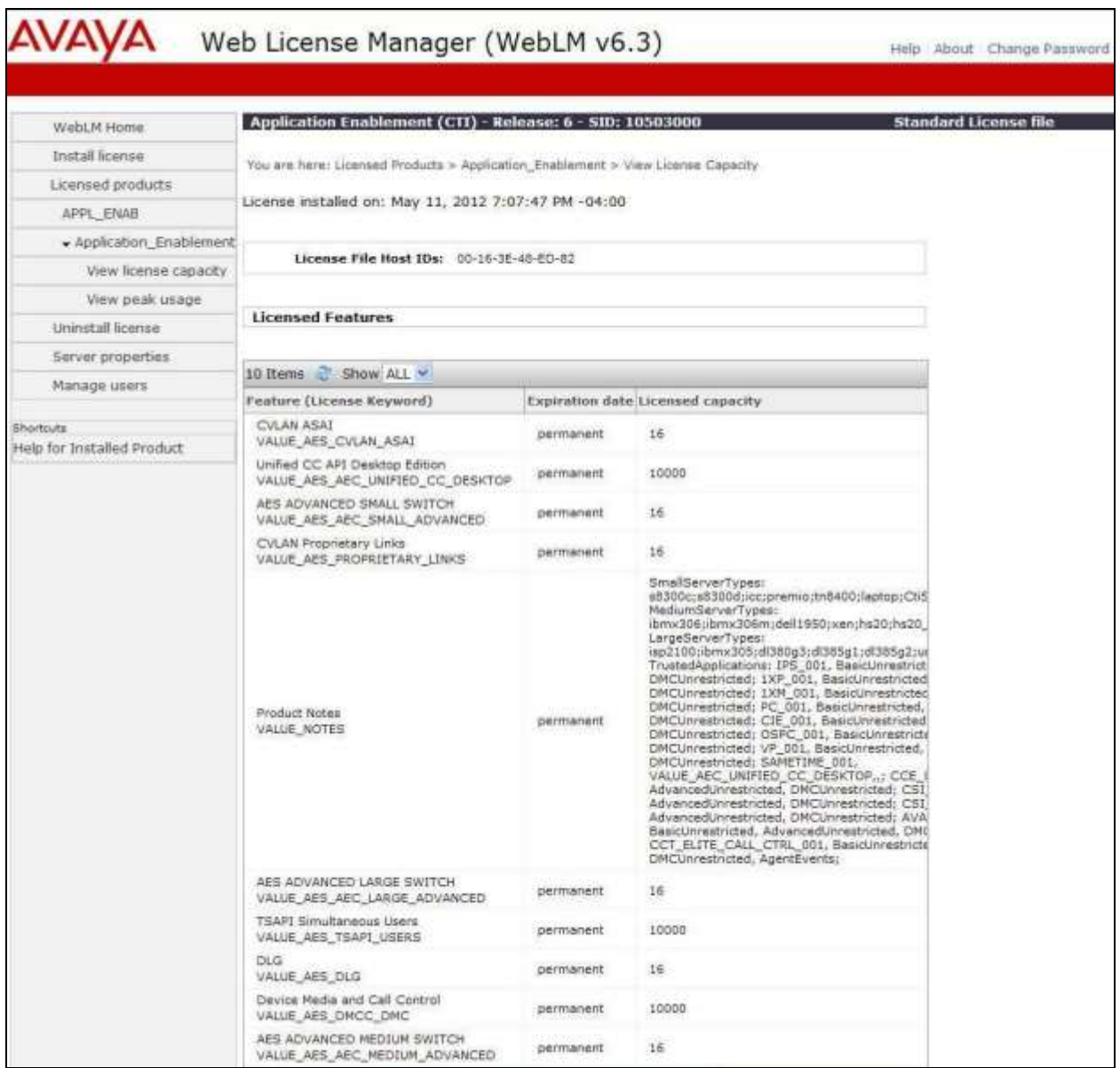

#### <span id="page-13-0"></span>**6.3. Administer TSAPI Link**

Select AE Services  $\rightarrow$  TSAPI  $\rightarrow$  TSAPI Links from the left pane of the **Management Console**, to administer a TSAPI link. The **TSAPI Links** screen is displayed, as shown below. Click **Add Link**.

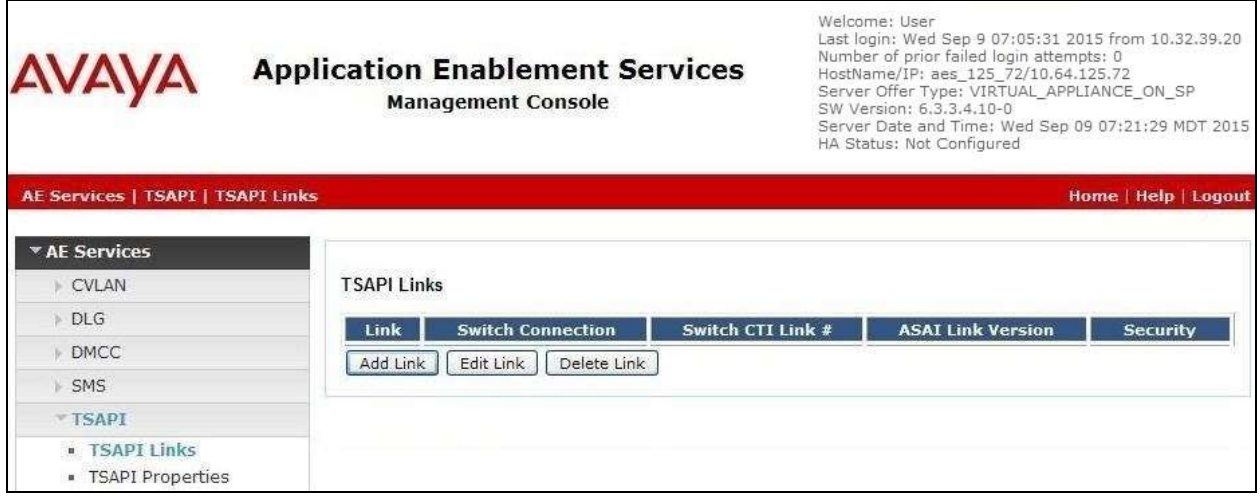

The **Add TSAPI Links** screen is displayed next.

The **Link** field is only local to the Application Enablement Services server, and may be set to any available number. For **Switch Connection**, select the relevant switch connection from the drop-down list. In this case, the existing switch connection "S8800" is selected. For **Switch CTI Link Number**, select the CTI link number from **Section [5.2](#page-6-0)**. Retain the default values in the remaining fields.

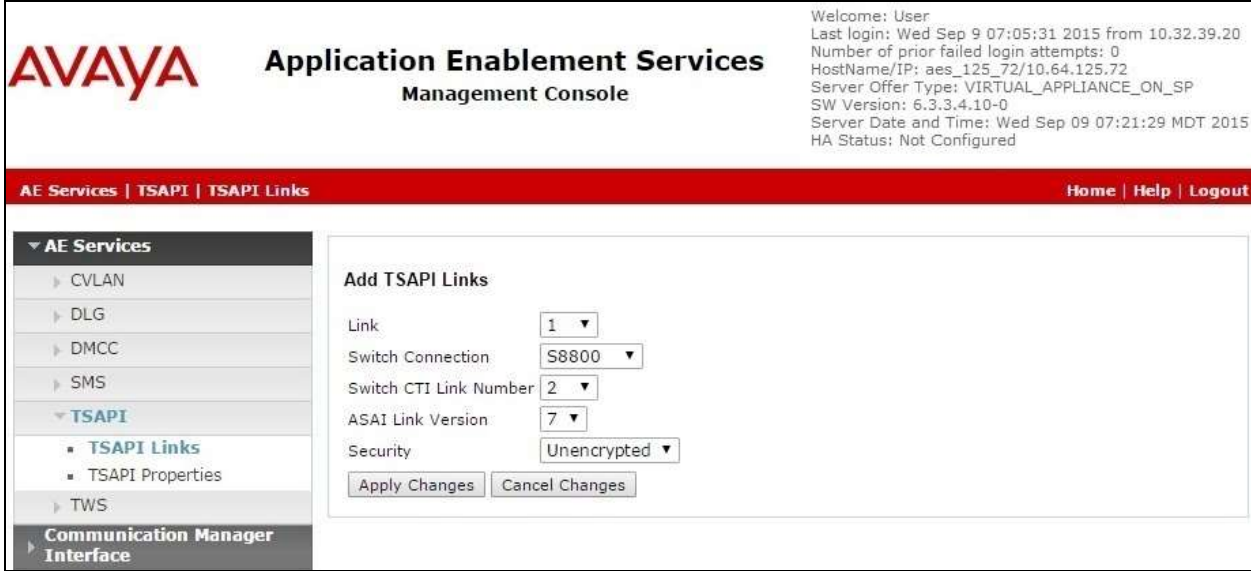

Solution & Interoperability Test Lab Application Notes ©2015 Avaya Inc. All Rights Reserved.

#### <span id="page-14-0"></span>**6.4. Administer H.323 Gatekeeper**

Select **Communication Manager Interface**  $\rightarrow$  **Switch Connections** from the left pane. The **Switch Connections** screen shows a listing of the existing switch connections.

Locate the connection name associated with the relevant Communication Manager, in this case "S8800", and select the corresponding radio button. Click **Edit H.323 Gatekeeper**.

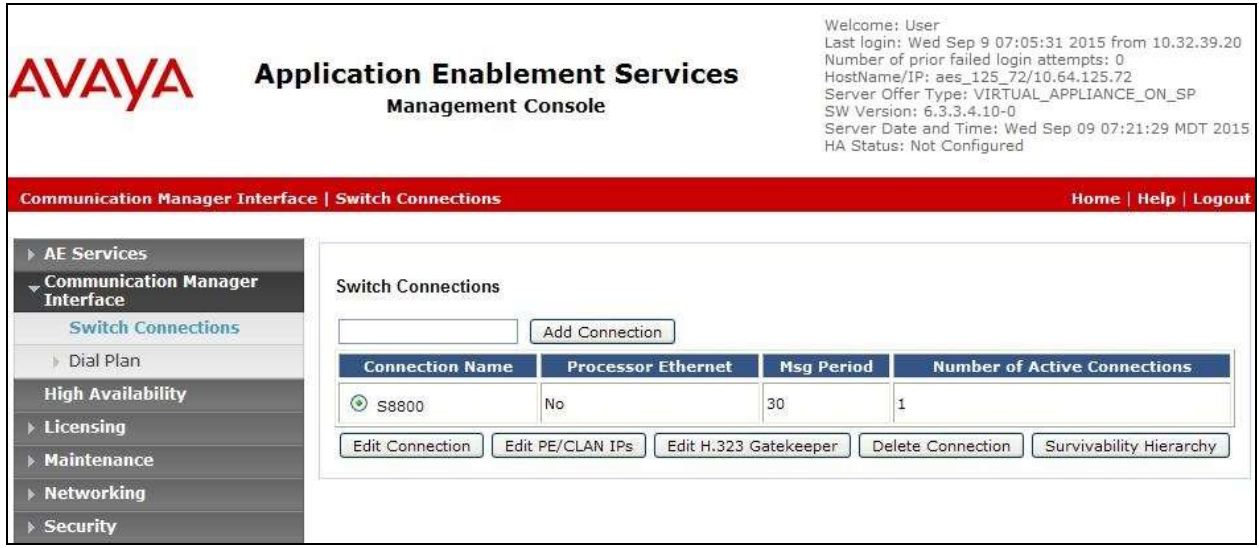

The **Edit H.323 Gatekeeper** screen is displayed. Enter the IP address of a C-LAN circuit pack or the Processor C-LAN on Communication Manager to be used as H.323 gatekeeper, in this case "10.64.125.32" as shown below. Click **Add Name or IP**.

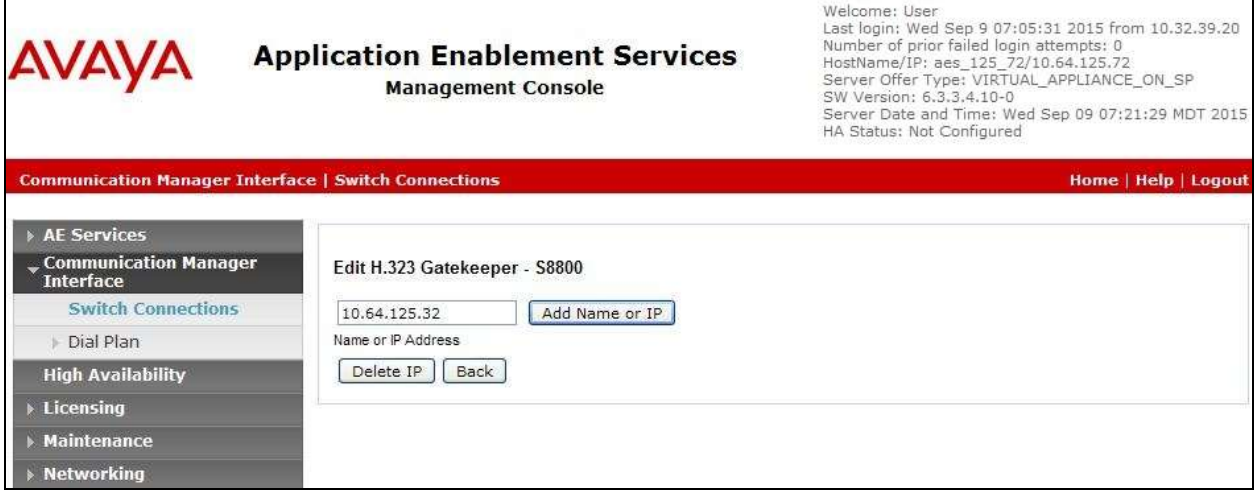

٦

### **6.5. Restart Service**

Select **Maintenance**  $\rightarrow$  **Service Controller** from the left pane, to display the **Service Controller** screen in the right pane. Check **DMCC Service** and **TSAPI Service** as shown below, and click **Restart Service**.

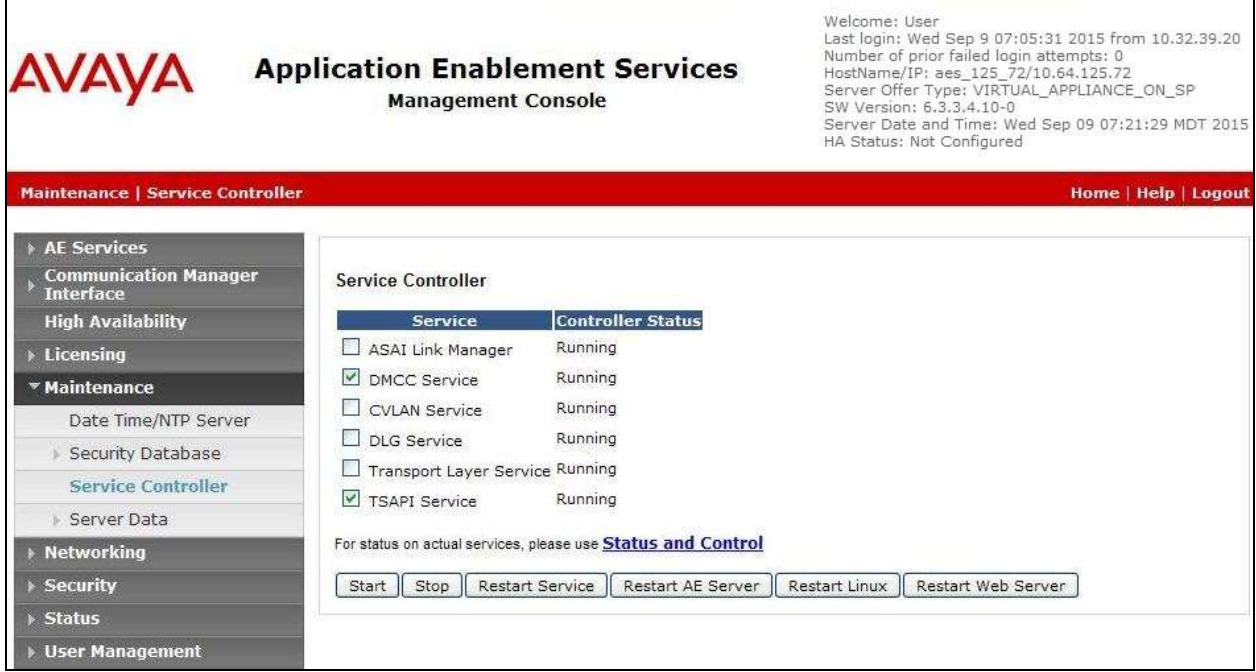

#### <span id="page-16-0"></span>**6.6. Obtain Tlink Name**

Select Security → Security Database → Tlinks from the left pane. The Tlinks screen shows a listing of the Tlink names. A new Tlink name is automatically generated for the TSAPI service. Locate the Tlink name associated with the relevant switch connection, which would use the name of the switch connection as part of the Tlink name. Make a note of the associated Tlink name, to be used later for configuring Encore.

In this case, the associated Tlink name is "AVAYA#**S8800**#CSTA#AES\_125\_72". Note the use of the switch connection "S8800" from **Section [6.3](#page-13-0)** as part of the Tlink name.

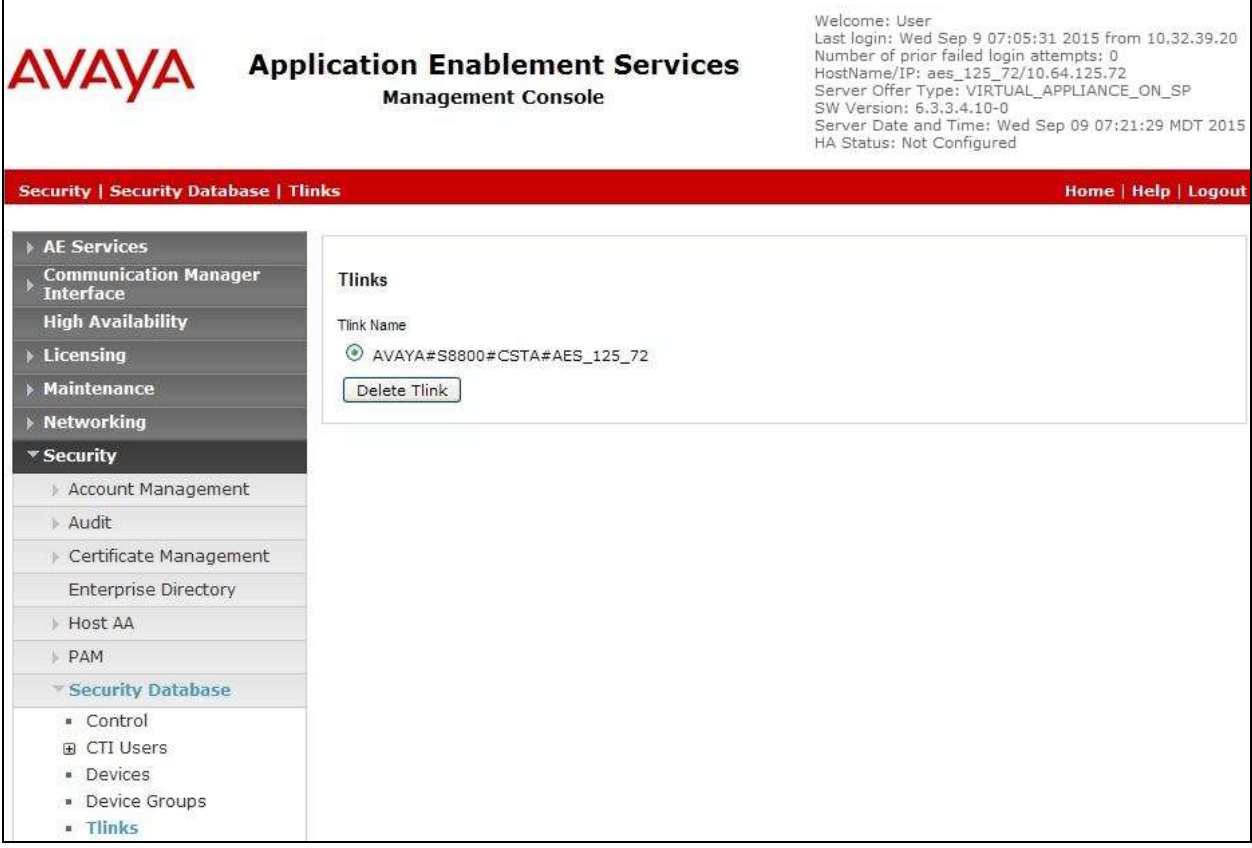

#### <span id="page-17-0"></span>**6.7. Administer Encore User**

Select User Management  $\rightarrow$  User Admin  $\rightarrow$  Add User from the left pane, to display the Add **User** screen in the right pane.

Enter desired values for **User Id**, **Common Name**, **Surname**, **User Password**, and **Confirm Password**. For **CT User**, select "Yes" from the drop-down list. Retain the default value in the remaining fields. Click **Apply** at the bottom of the screen (not shown below).

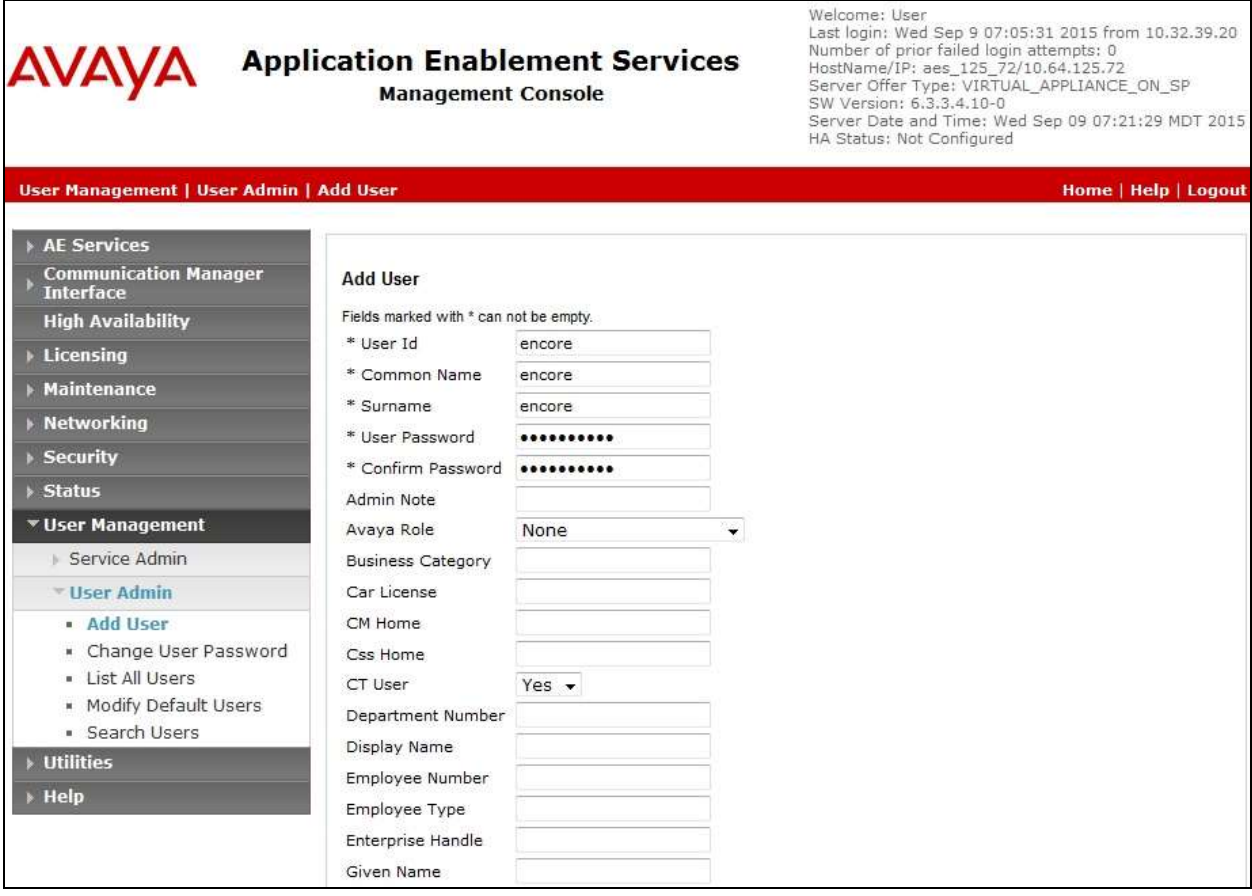

#### **6.8. Administer Ports**

Select **Networking**  $\rightarrow$  **Ports** from the left pane, to display the **Ports** screen in the right pane.

In the **DMCC Server Ports** section, select the radio button for **Unencrypted Port** under the **Enabled** column, as shown below. Retain the default values in the remaining fields.

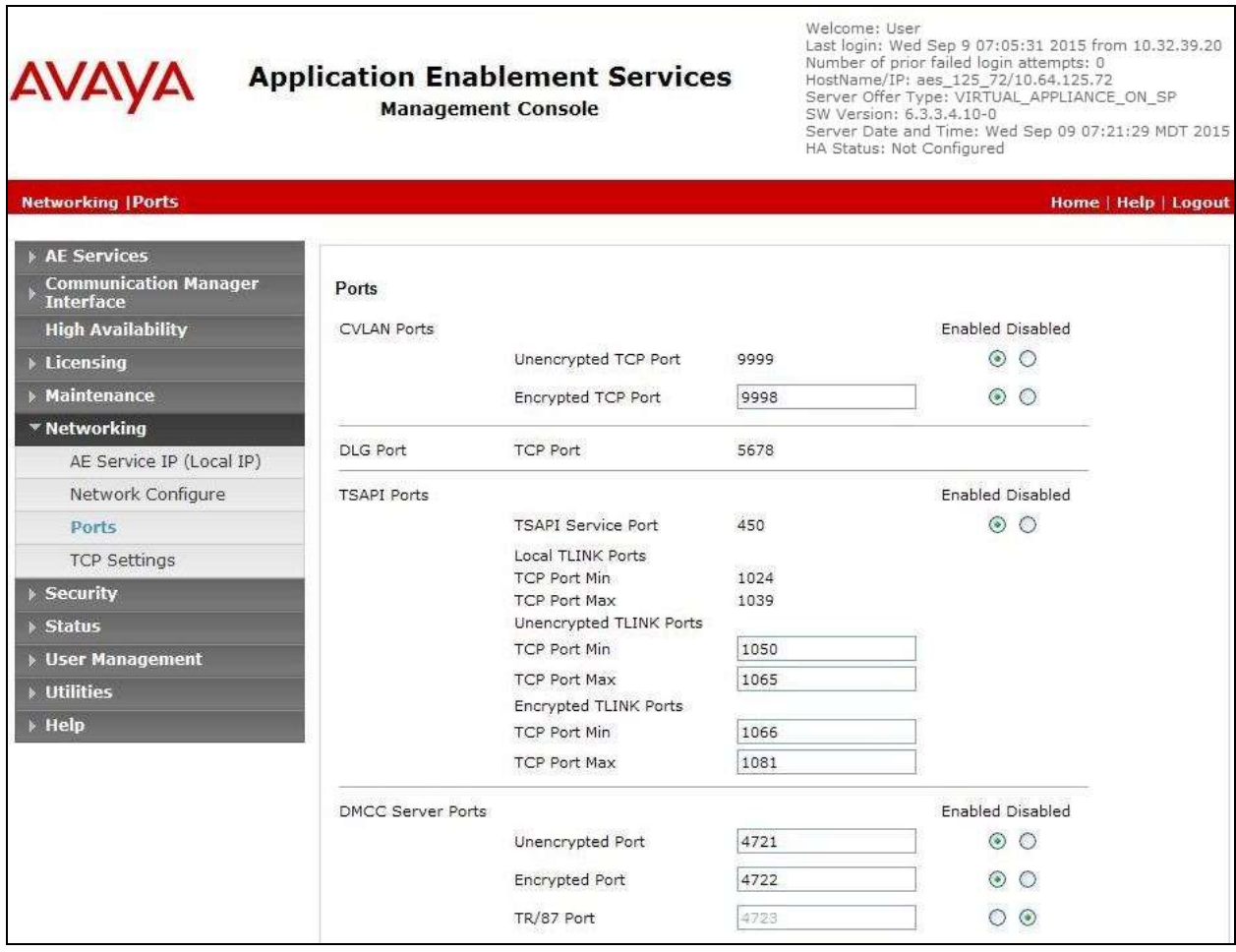

#### **6.9. Verify Security Database**

#### Select **Security**  $\rightarrow$  **Security Database**  $\rightarrow$  **Control** from the left pane, to display the **SDB Control for DMCC, TSAPI, JTAPI and Telephony Web Services** screen in the right pane.

Make certain that **Enable SDB for TSAPI Service, JTAPI and Telephony Web Services** retained the default value of unchecked. In the event that the parameter is enabled with security database used by the customer, then follow reference [2] to configure access privileges for the Encore user from **Section [6.7](#page-17-0)**.

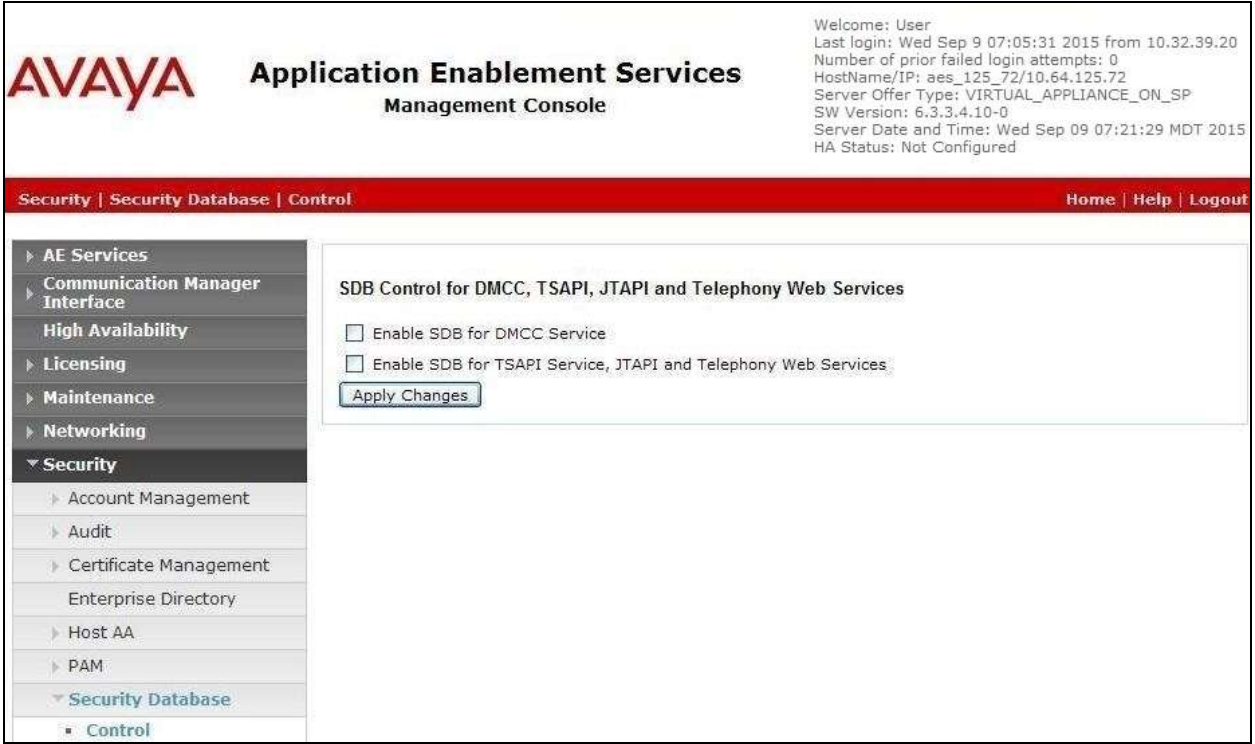

# **7. Configure Avaya Proactive Contact**

This section provides the procedures for obtaining information from Proactive Contact. The procedures include the following areas:

- Obtain host name
- Obtain agent IDs

### <span id="page-20-0"></span>**7.1. Obtain Host Name**

Log in to the Linux shell of the Proactive Contact server. Use the "uname -a" command to obtain the host name, which will be used later for configuring Encore.

In the compliance testing, the host name of the Proactive Contact server is "lzpds4b", as shown below.

```
$ uname -a
Linux lzpds4 2.6.18-371.1.2.el5PAE #1 SMP Mon Oct 7 16:41:57 EDT 2013 i686 i686 i386 
GNU/Linux
LZPDS4(xxxxx)@/opt/avaya/pds [999]
\mathsf{S}
```
### <span id="page-20-1"></span>**7.2. Obtain Agent IDs**

Navigate to the **/etc** directory, and display the content of the **passwd** file. Note the values of the agent IDs, which will be used later for configuring Encore. The first two agent IDs circled below were used in the compliance testing.

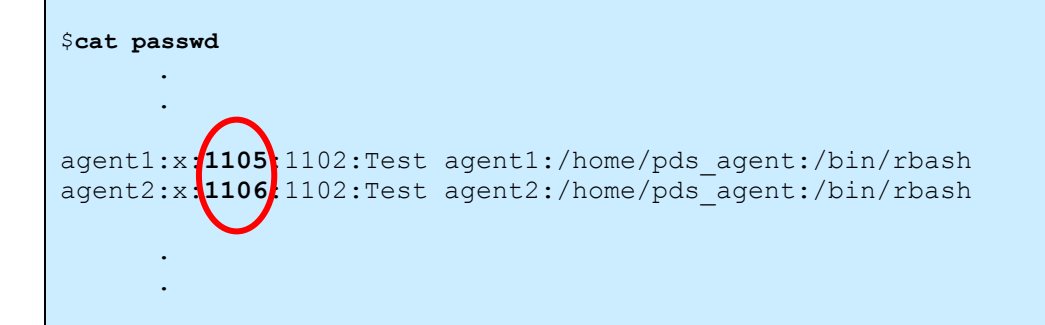

# **8. Configure dvsAnalytics Encore**

This section provides the procedures for configuring Encore. The procedures include the following areas:

- Administer softphones
- Administer CTISetup
- Launch CT Gateways
- Administer CT Gateways
- Administer users

The configuration of Encore is performed by dvsAnalytics installers and dealers. The procedural steps are presented in these Application Notes for informational purposes.

#### <span id="page-21-0"></span>**8.1. Administer Softphones**

From the Encore server, navigate to the **D:\EncData\Config\Softphone** directory to edit the **SP\_CMAPI.ini** file shown below.

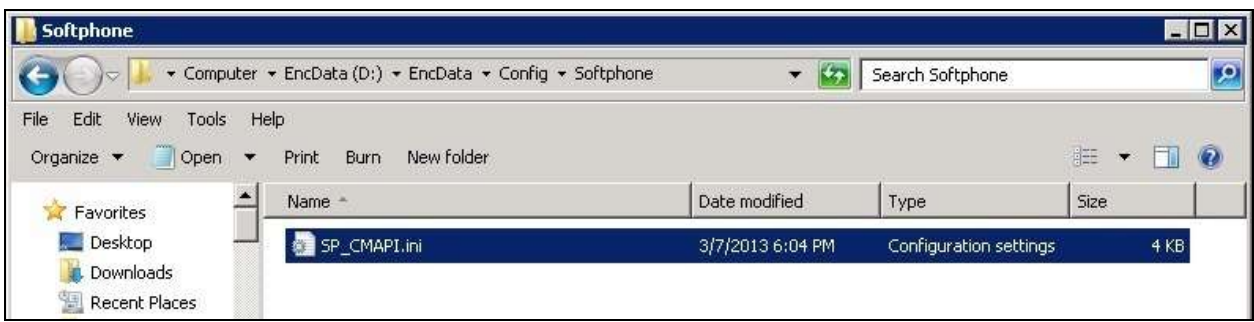

Scroll down to the **DMCC Session Info** sub-section. Under **CMAPISessionInfo**, set **AESAddress** to the IP address of the Application Enablement Services server. Set **UserName** and **Password** to the Encore user credentials from **Section [6.7](#page-17-0)**. Retain the default value for **AESPort**.

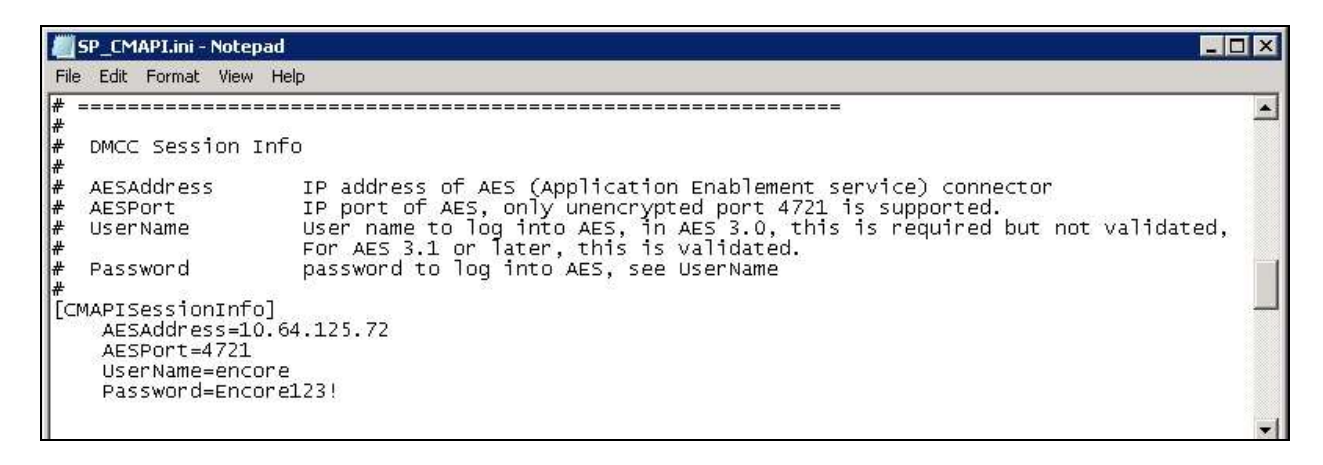

Solution & Interoperability Test Lab Application Notes ©2015 Avaya Inc. All Rights Reserved.

Scroll down to the **DMCC softphones** sub-section. Under **SoftPhone1**, set **Extension** and **Password** to the first virtual IP softphone extension and security code from **Section [5.6](#page-8-0)**. Set **SwitchAddr** to the IP address of the H.323 Gatekeeper from **Section [6.4](#page-14-0)**, or set **SwitchName** to the host name of the H.323 Gatekeeper. Set **RTPAddress** to the IP address of the Encore server. Retain the default values in the remaining fields.

Create additional softphone entries as necessary. In the compliance testing, four softphones were configured to correspond to the four virtual IP softphones from **Section [5.6](#page-8-0)**.

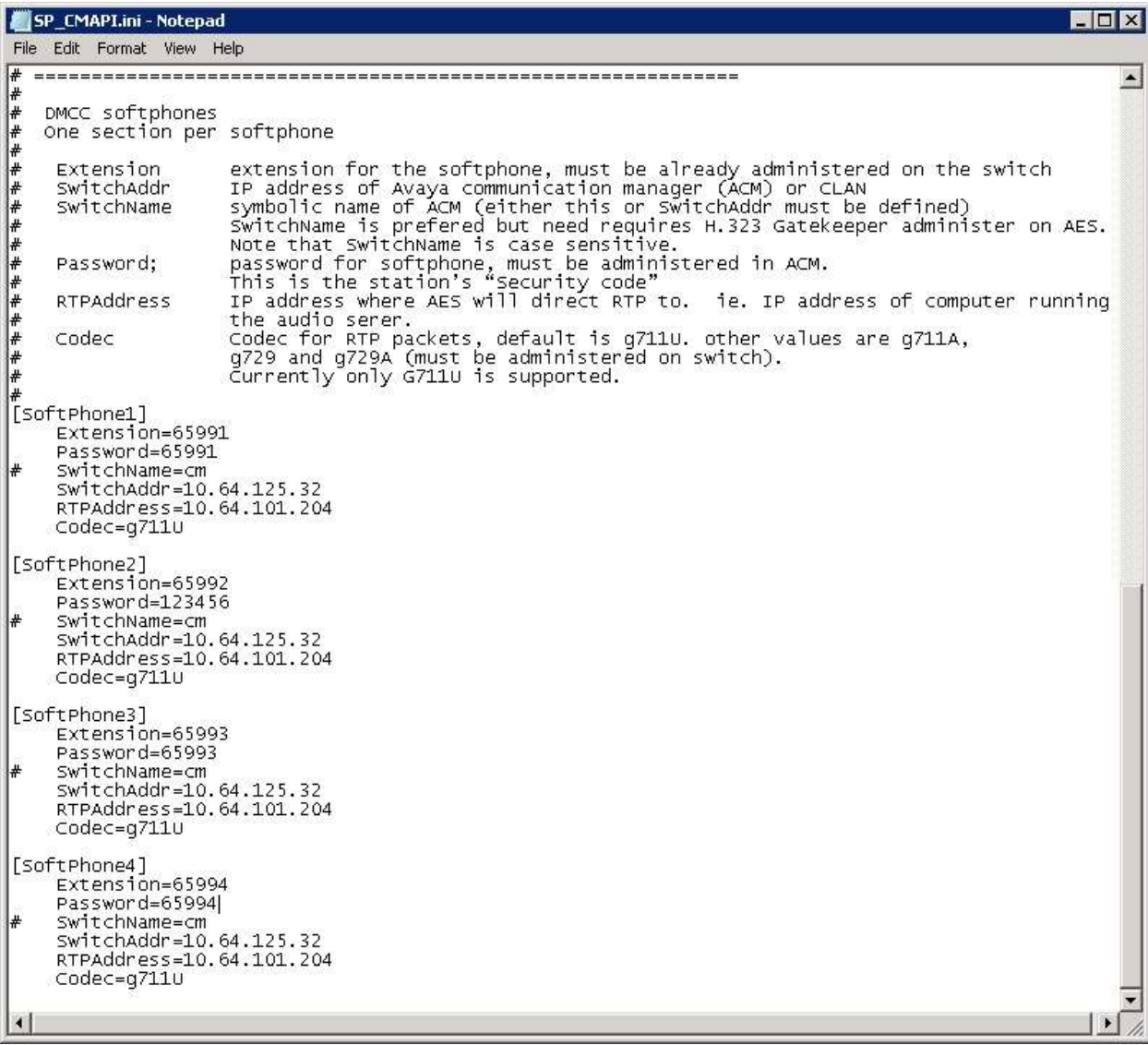

### **8.2. Administer CTISetup**

Navigate to the **D:\EncData\Config\CTGateway** directory to edit the applicable **ini** file for TSAPI integration, in this case **ctisetup-AvayaTSAPI.ini**. Note that the file name may vary, and that the file was created by copying from the default **CTISetup.ini** file.

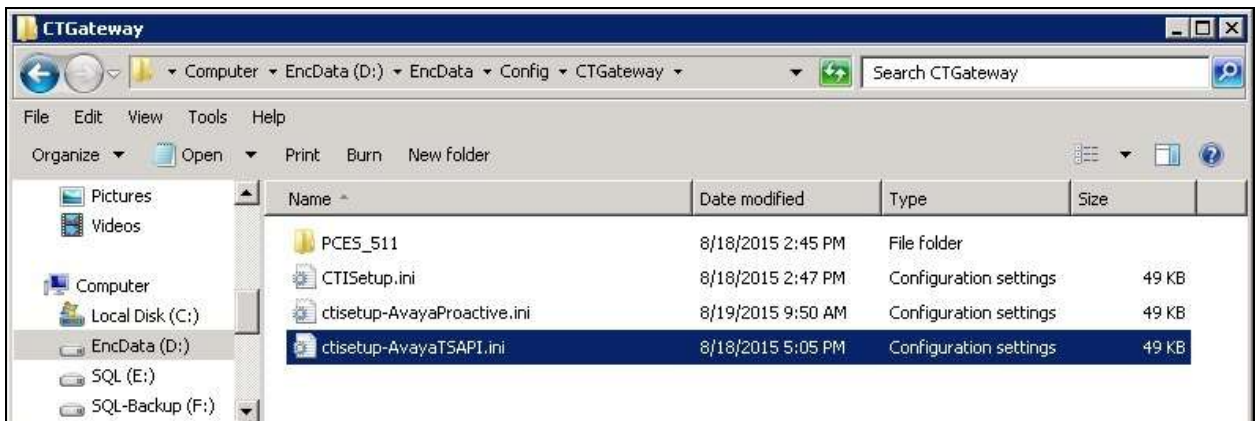

Scroll down to the **ACD paths** sub-section. Under **ACD1**, set **ID** to the first skill group extension from **Section [3](#page-3-0)**. Create additional ACD entries as necessary when more than one skill group is being monitored.

Scroll to the **Agents** sub-section. Under **Agent1**, set **ID** and **EncorePort** to the first agent station extension from **Section [3](#page-3-0)**. Create additional agent entries as necessary when more than one agent is being monitored.

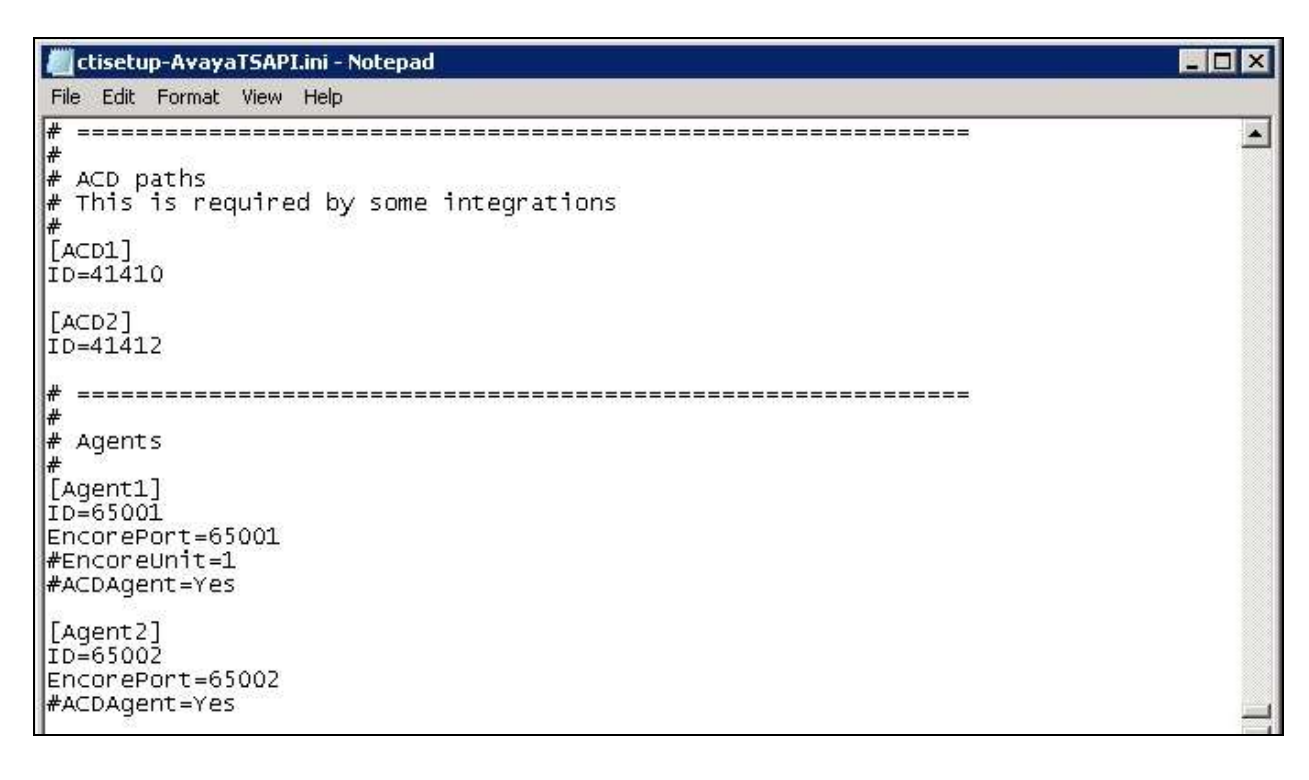

Solution & Interoperability Test Lab Application Notes ©2015 Avaya Inc. All Rights Reserved.

24 of 37 Encore-PC51-S In the same **D:\EncData\Config\CTGateway** directory, edit the applicable **ini** file for Event Services integration, in this case **ctisetup-AvayaProactive.ini**. Note that the file name may vary, and that the file was created by copying from the default **CTISetup.ini** file.

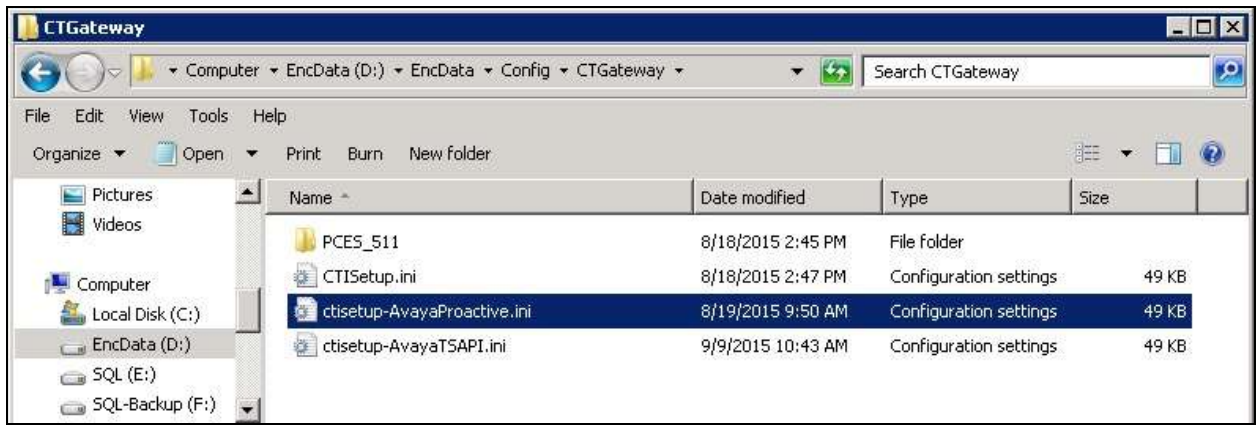

Scroll down to the **ACD paths** and **Agents** sub-sections, and make the same changes as described above for **ctisetup -AvayaTSAPI.ini**.

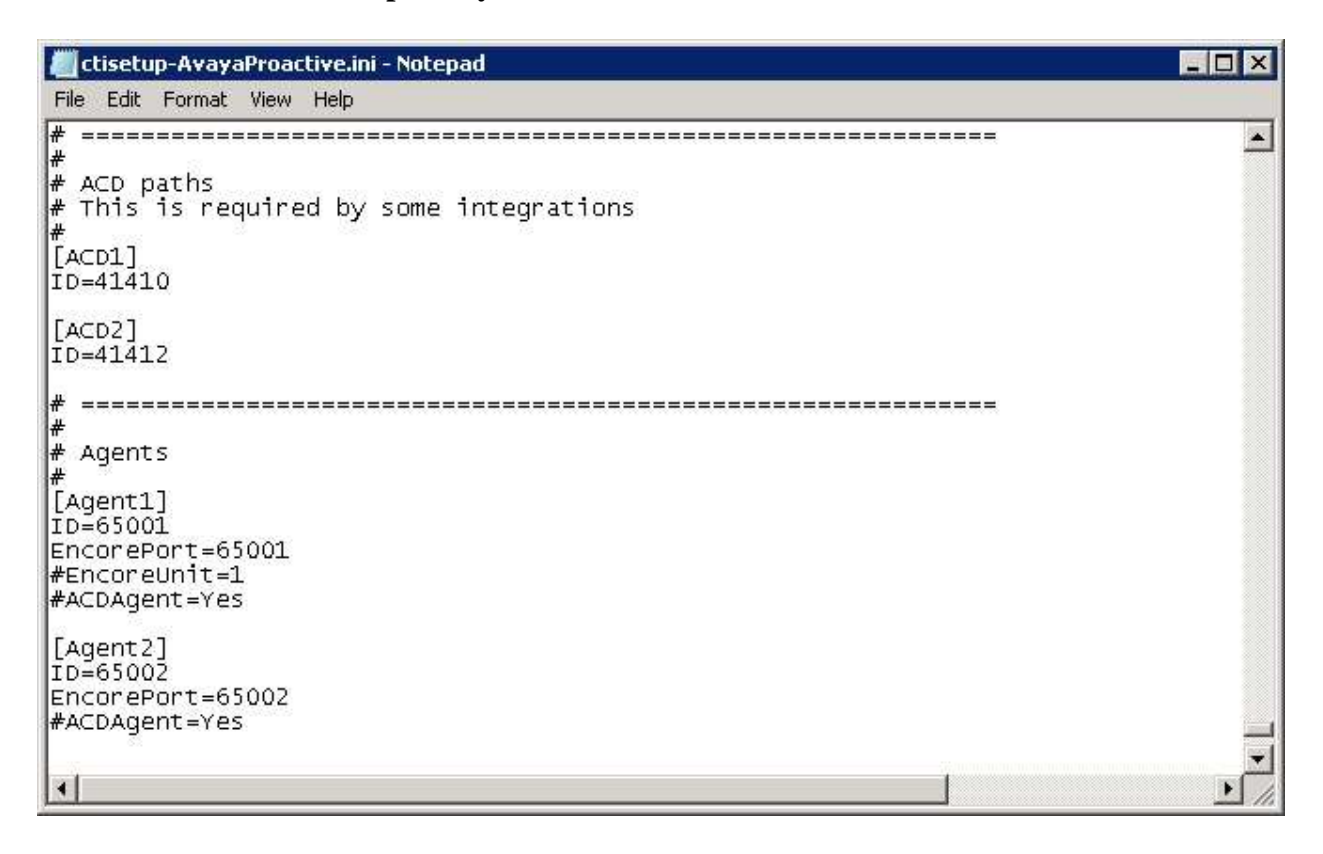

#### **8.3. Launch CT Gateways**

Right click on the **Desktop Manager** icon from the system tray shown below, and select **Configure** (not shown).

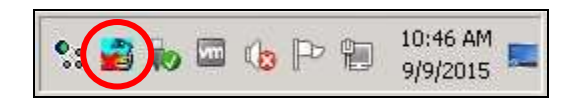

The **Desktop Manager setup** screen is displayed. Click **Launch now** to launch the CT Gateways.

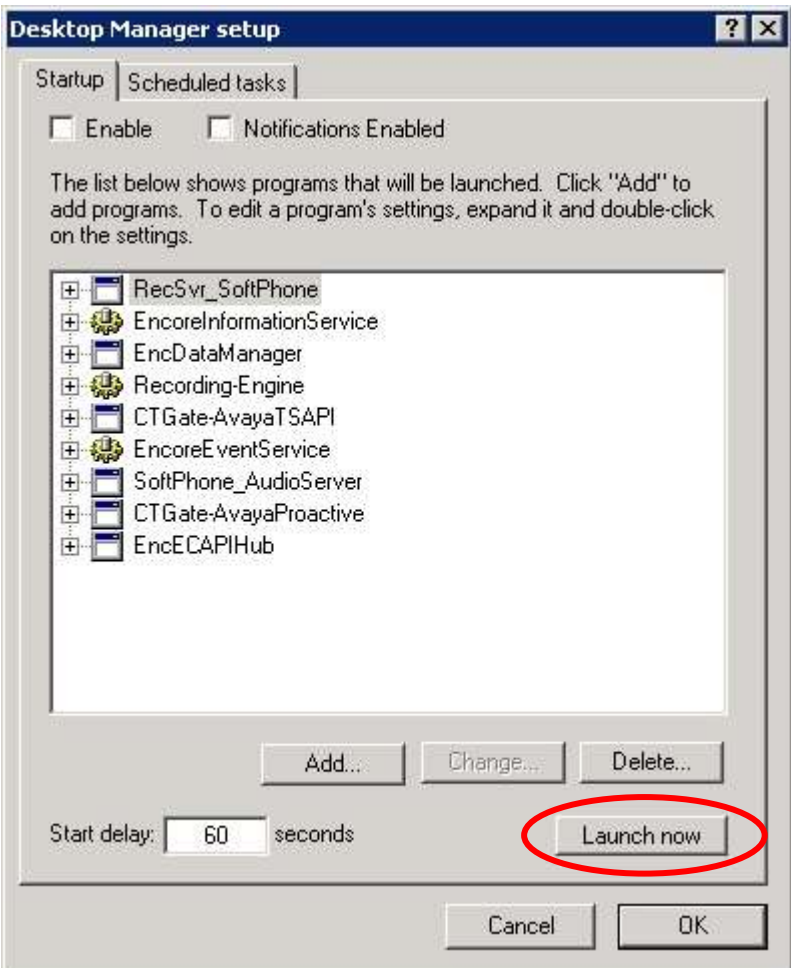

#### **8.4. Administer CT Gateways**

The **CT Gateway (AvayaTSAPI)** and **CT Gateway (AvayaProactive)** screens are displayed (not shown). From the **CT Gateway (AvayaTSAPI)** screen, select **PBX**  $\rightarrow$  **Configure** from the top menu (not shown).

The **PBX interface setup** screen below is displayed. Select the Tlink name in **Section [6.6](#page-16-0)** from the drop-down list. For **Login ID**, **Password**, and **Confirm password**, enter the Encore user credentials from **Section [6.7](#page-17-0)**. Retain the default values in the remaining fields.

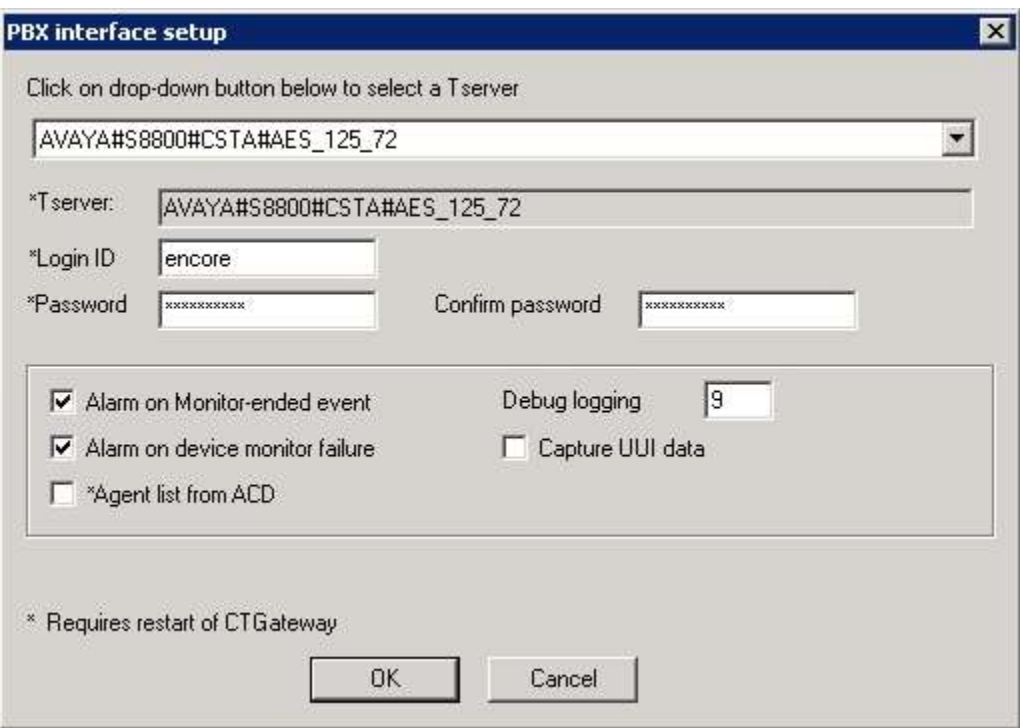

From the **CT Gateway (AvayaProactive)** screen (not shown), select **PBX > Configure** from the top menu (not shown).

The **PBX interface setup** screen below is displayed. For **Dialer name**, enter the host name of Proactive Contact from **Section [7.1](#page-20-0)**. For **Our IP address**, enter the IP address of the Encore server. Retain the default values in the remaining fields.

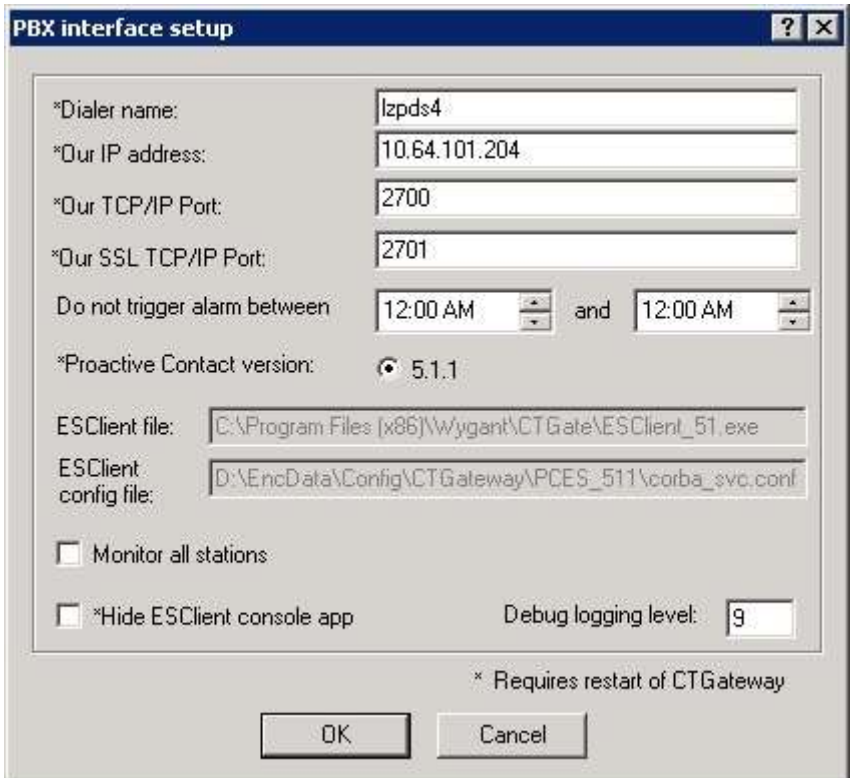

#### <span id="page-28-0"></span>**8.5. Administer Users**

Access the Encore web interface by using the URL "http://ip-address/encore" in an Internet browser window, where "ip-address" is the IP address of the Encore server. The **encore** screen is displayed. Click **Login** and log in using the appropriate credentials.

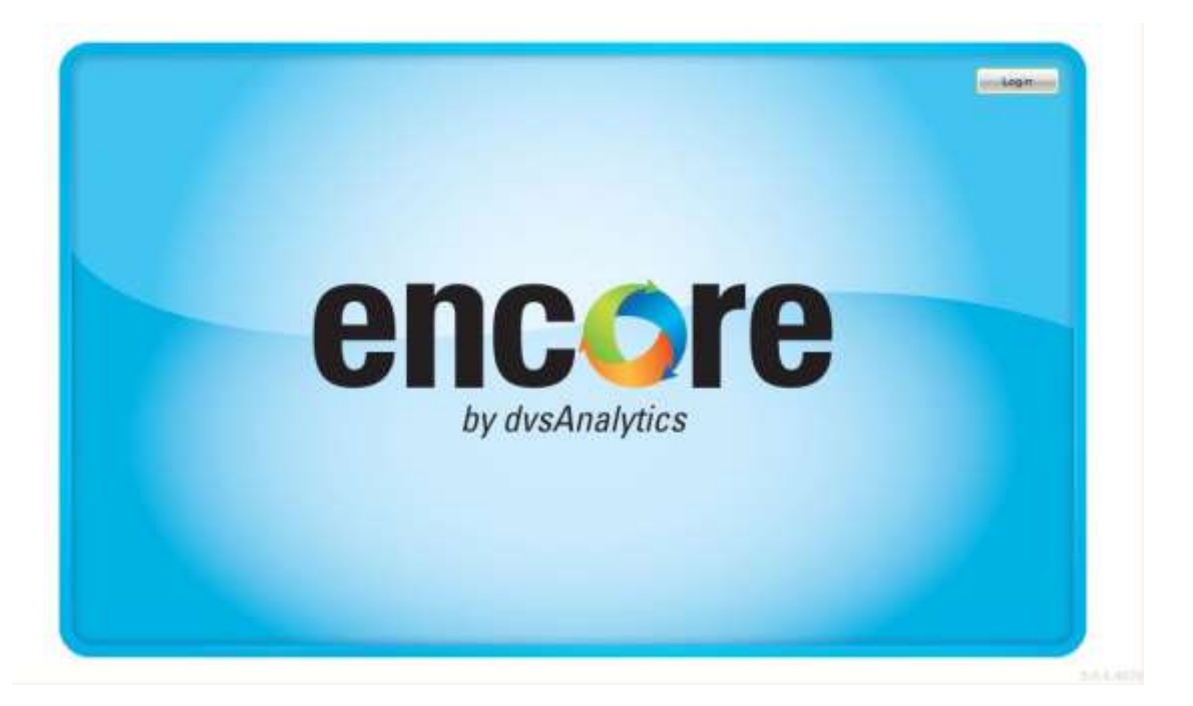

In the updated **encore** screen, click the **User and System Configuration** icon from the top menu, followed by **Users** in the left pane, to display a list of users shown below. Right click in the right pane and select **Add user**.

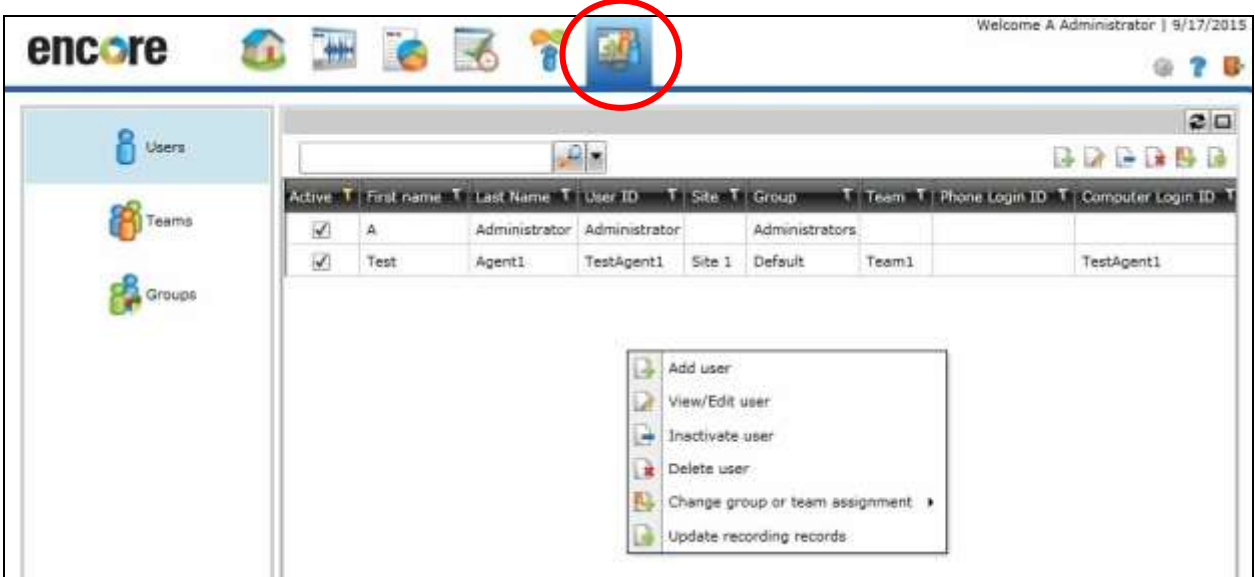

TLT; Reviewed: SPOC 11/17/2015 Solution & Interoperability Test Lab Application Notes ©2015 Avaya Inc. All Rights Reserved.

The **Add user** pop-up screen is displayed. Retain all default values and click **OK**.

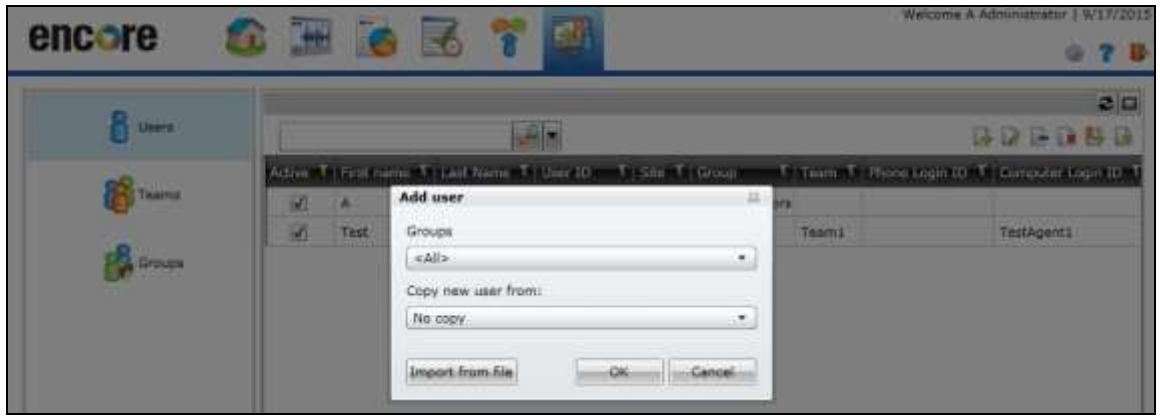

The **User - New** pop-up screen is displayed next. Enter the following values for the specified fields, and retain the default values for the remaining fields.

- **Female/Male:** Select the applicable radio button.
- **Full name:** Enter desired name for the agent.
- **Recording account (agent):** Check this field.
- **Computer login ID:** Enter a desired value.
- Site: Select the applicable pre-configured site.
- **Team:** Select the applicable pre-configured team.

For **Phone login ID**, enter the applicable Proactive Contact agent ID from **Section [7.2](#page-20-1)**, and the applicable ACD agent login ID from **Section [3](#page-3-0)** for the agent, as shown below.

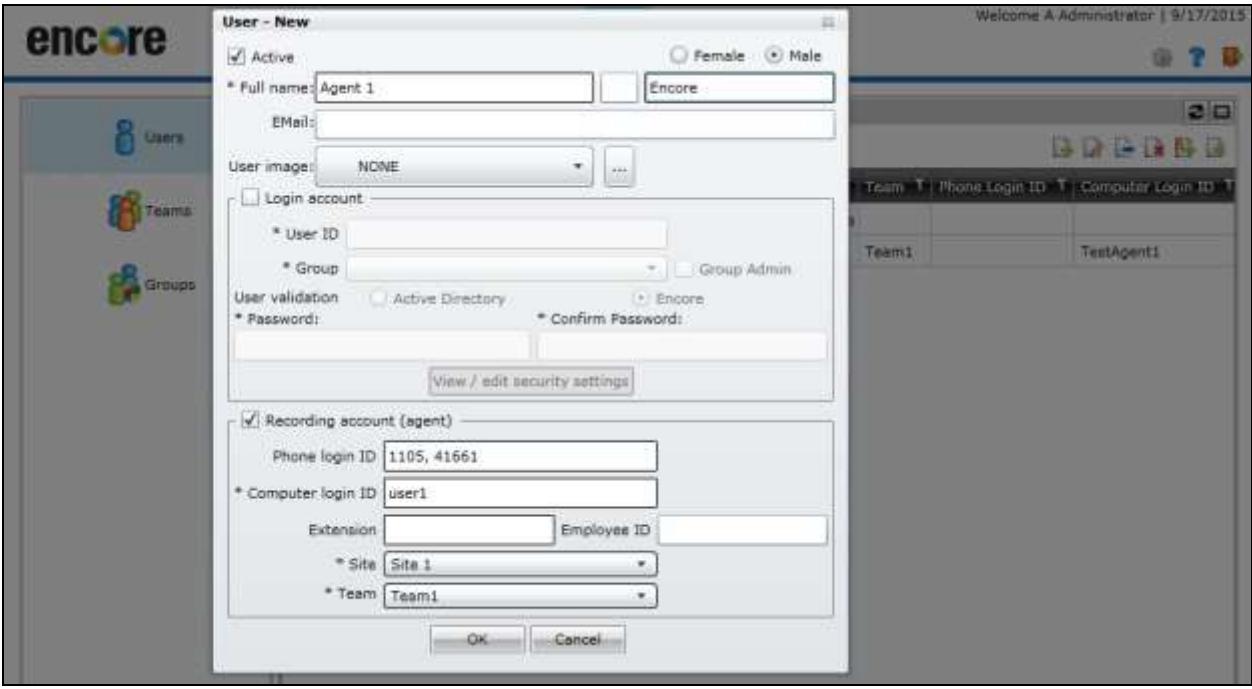

TLT; Reviewed: SPOC 11/17/2015 Solution & Interoperability Test Lab Application Notes ©2015 Avaya Inc. All Rights Reserved.

30 of 37 Encore-PC51-S Repeat this section to administer all users that will be recorded. In the compliance testing, two users were created to associate with the two agents from **Section [3](#page-3-0)**, as shown below.

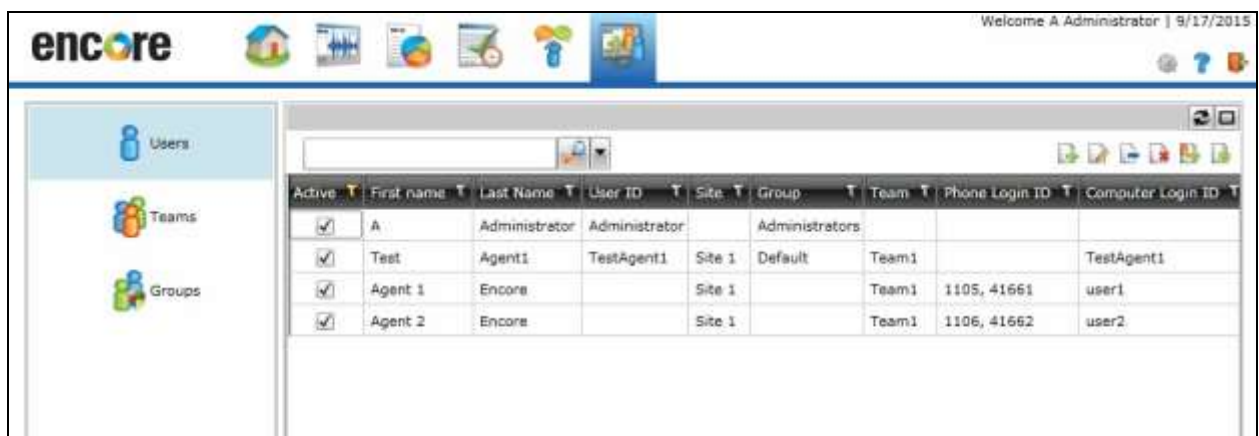

# **9. Verification Steps**

This section provides the tests that can be performed to verify proper configuration of Communication Manager, Proactive Contact, Application Enablement Services, and Encore.

### **9.1. Verify Avaya Aura® Communication Manager**

On Communication Manager, verify status of the administered CTI link by using the "status aesvcs cti-link" command. Verify that **Service State** is "established" for the relevant CTI link, as shown below.

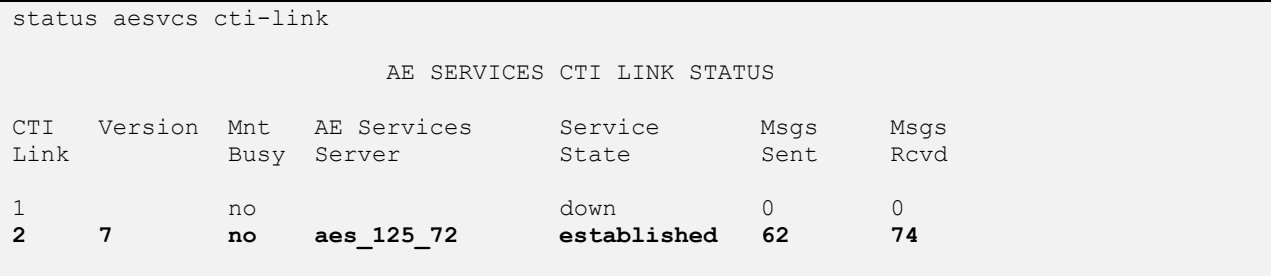

Verify the registration status of virtual IP softphones by using the "list registered-ip-stations" command. Verify that all softphone extensions from **Section [5.6](#page-8-0)** are displayed, as shown below.

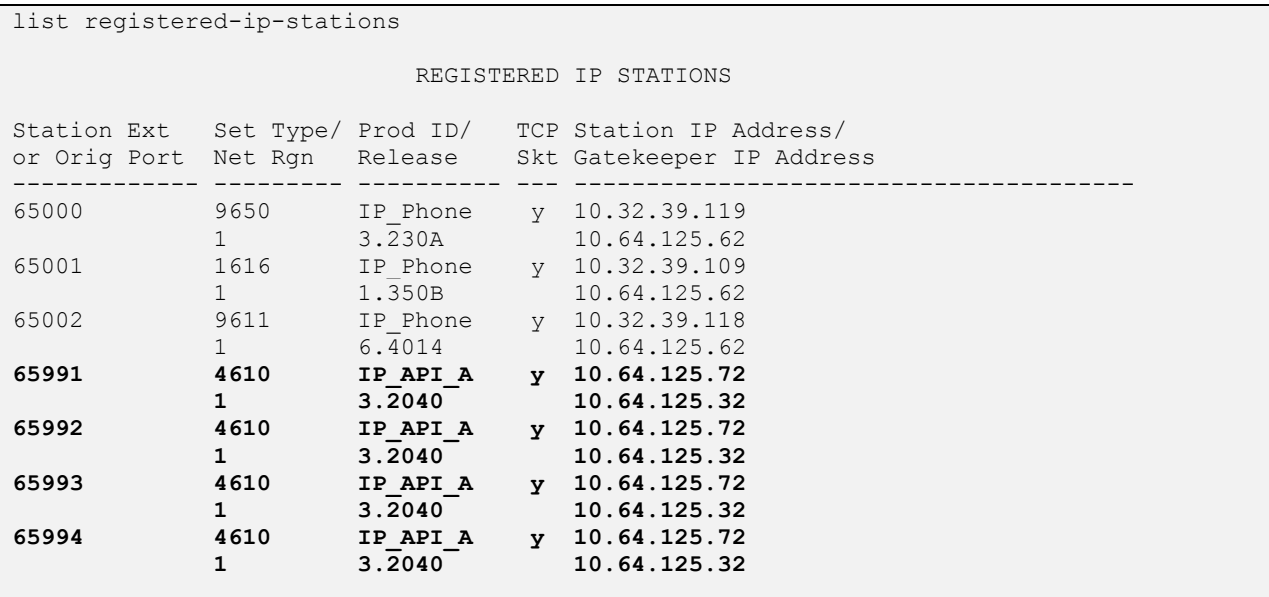

### **9.2. Verify Avaya Proactive Contact**

Log in to the Linux shell of the Proactive Contact server, and issue the "netstat | grep enserver" command. Verify that there is an entry showing an **ESTABLISHED** connection between Proactive Contact and Encore, as shown below.

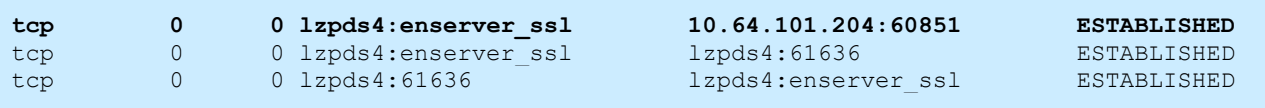

### **9.3. Verify Avaya Aura® Application Enablement Services**

On Application Enablement Services, verify status of the TSAPI link by selecting **Status**  Status and Control  $\rightarrow$  **TSAPI Service Summary** from the left pane. The **TSAPI Link Details** screen is displayed.

Verify that **Status** is "Talking" for the relevant TSAPI link, as shown below.

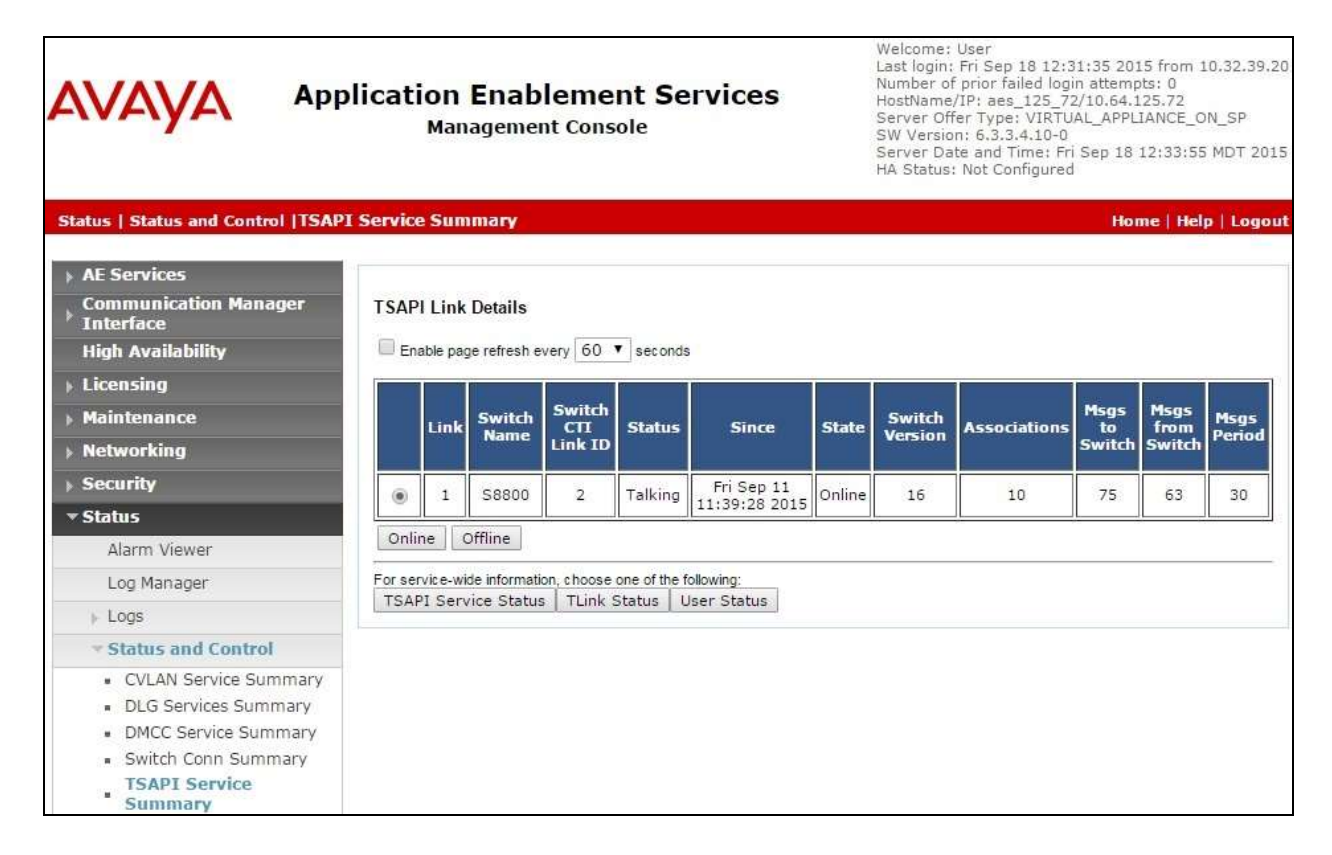

Verify status of the DMCC link by selecting **Status**  $\rightarrow$  **Status and Control**  $\rightarrow$  **DMCC Service Summary** from the left pane. The **DMCC Service Summary – Session Summary** screen is displayed.

In the lower portion of the screen, verify that there is an active session with the Encore user name from **Section [6.7](#page-17-0)**, and that **# of Associated Devices** reflects the number of softphones from **Section [8.1](#page-21-0)**.

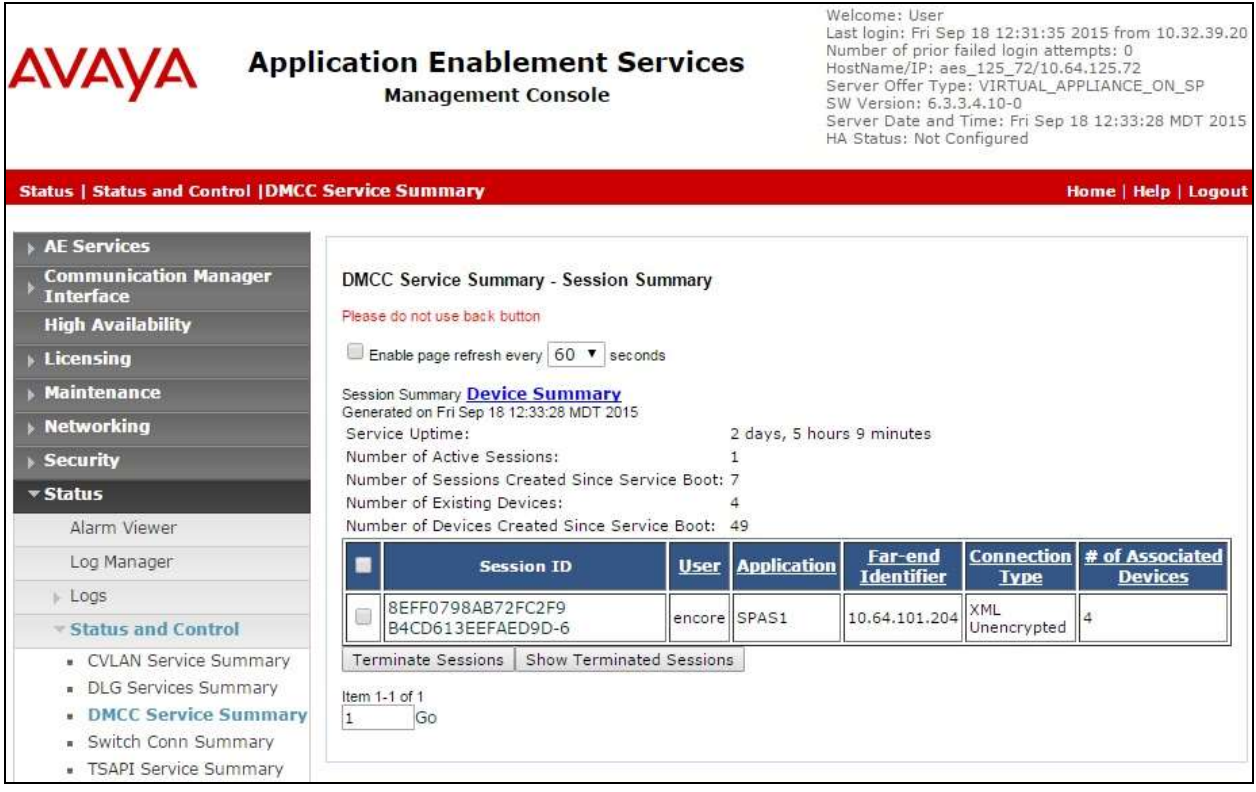

### **9.4. Verify dvsAnalytics Encore**

Start a job on Proactive Contact, and log an agent in to handle and complete an outbound call. Follow the procedures in **Section [8.5](#page-28-0)** to access the Encore web interface, and log in using the appropriate credentials.

The **encore** screen is displayed with a list of call recordings. Verify that there is an entry in the right pane reflecting the last call, with proper values in the relevant fields. The screenshot below showed two entries, with the first entry containing the recording for the agent connection to the Proactive Contact welcome announcement as part of log in.

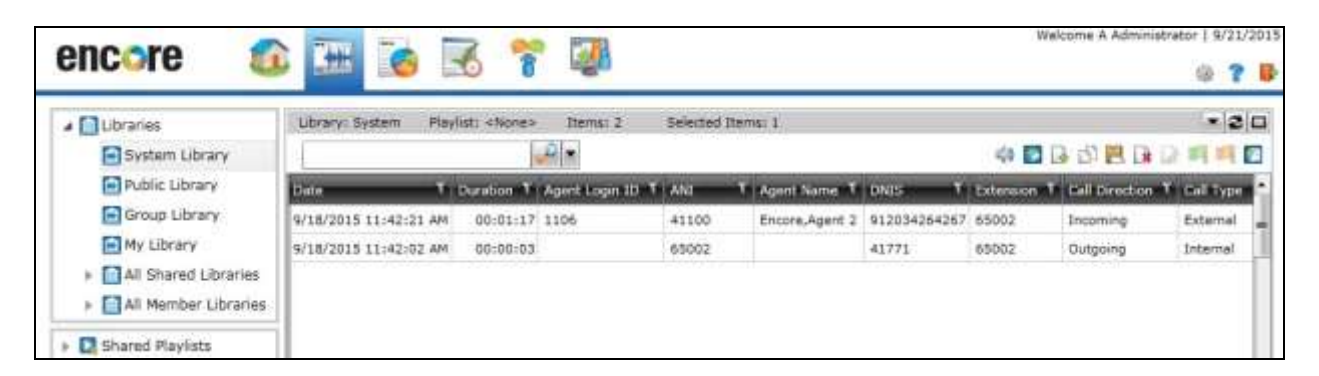

Right click on the pertinent entry and select **Play** to listen to the playback. Verify that the screen is updated and that the call recording is played back.

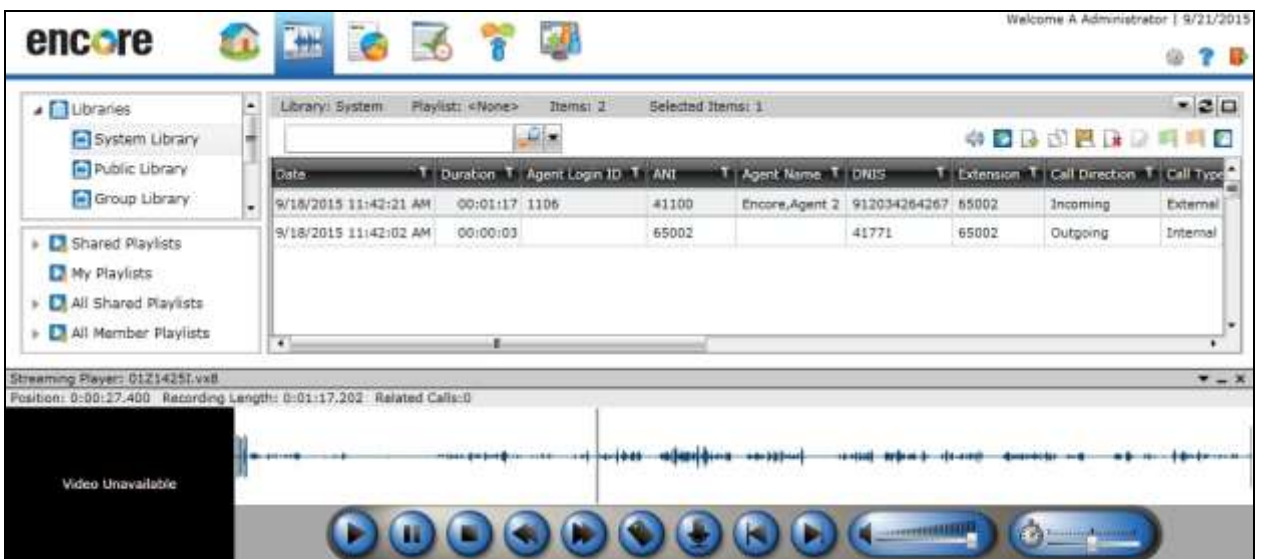

## **10. Conclusion**

These Application Notes describe the configuration steps required for dvsAnaltyics Encore 6.0.4 to successfully interoperate with Avaya Proactive Contact 5.1.1 with CTI and Avaya Aura® Application Enablement Services 6.3.3. All feature and serviceability test cases were completed with observations noted in **Section [2.2](#page-2-1)**.

### **11. Additional References**

This section references the product documentation relevant to these Application Notes.

- **1.** *Administering Avaya Aura® Communication Manager*, Document 03-300509, Issue 10, Release 6.3, June 2014, available at [http://support.avaya.com.](http://support.avaya.com/)
- **2.** *Avaya Aura® Application Enablement Services Administration and Maintenance Guide*, Release 6.3, 02-300357, June 2014, available at [http://support.avaya.com.](http://support.avaya.com/)
- **3.** *Administering Avaya Proactive Contact*, Release 5.1, April 2013, available at [http://support.avaya.com.](http://support.avaya.com/)
- **4.** *Avaya Aura*TM *Communication Manager TSAPI Integration Guide*, Encore Version 6.0.4, July 9, 2015, available from dvsAnalytics Support.
- **5.** *Avaya Aura*TM *Communication Manager TSAPI Installation Addendum*, Release 2.3.7, July 9, 2015, available from dvsAnalytics Support.
- **6.** *Avaya Proactive Contact Dialer Integration Guide*, Encore Version 6.0.4, June 27, 2015, available from dvsAnalytics Support.
- **7.** *Avaya Proactive Contact Dialer Installation Addendum*, Includes Version 6.0.4, System Version 2.3.7, June 27, 2015, available from dvsAnalytics Support.

#### **©2015 Avaya Inc. All Rights Reserved.**

Avaya and the Avaya Logo are trademarks of Avaya Inc. All trademarks identified by  $\mathbb{R}$  and  $TM$ are registered trademarks or trademarks, respectively, of Avaya Inc. All other trademarks are the property of their respective owners. The information provided in these Application Notes is subject to change without notice. The configurations, technical data, and recommendations provided in these Application Notes are believed to be accurate and dependable, but are presented without express or implied warranty. Users are responsible for their application of any products specified in these Application Notes.

Please e-mail any questions or comments pertaining to these Application Notes along with the full title name and filename, located in the lower right corner, directly to the Avaya DevConnect Program at [devconnect@avaya.com.](mailto:devconnect@avaya.com)